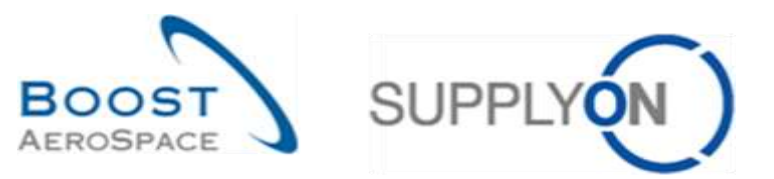

AirSupply

# **Training guide for users**

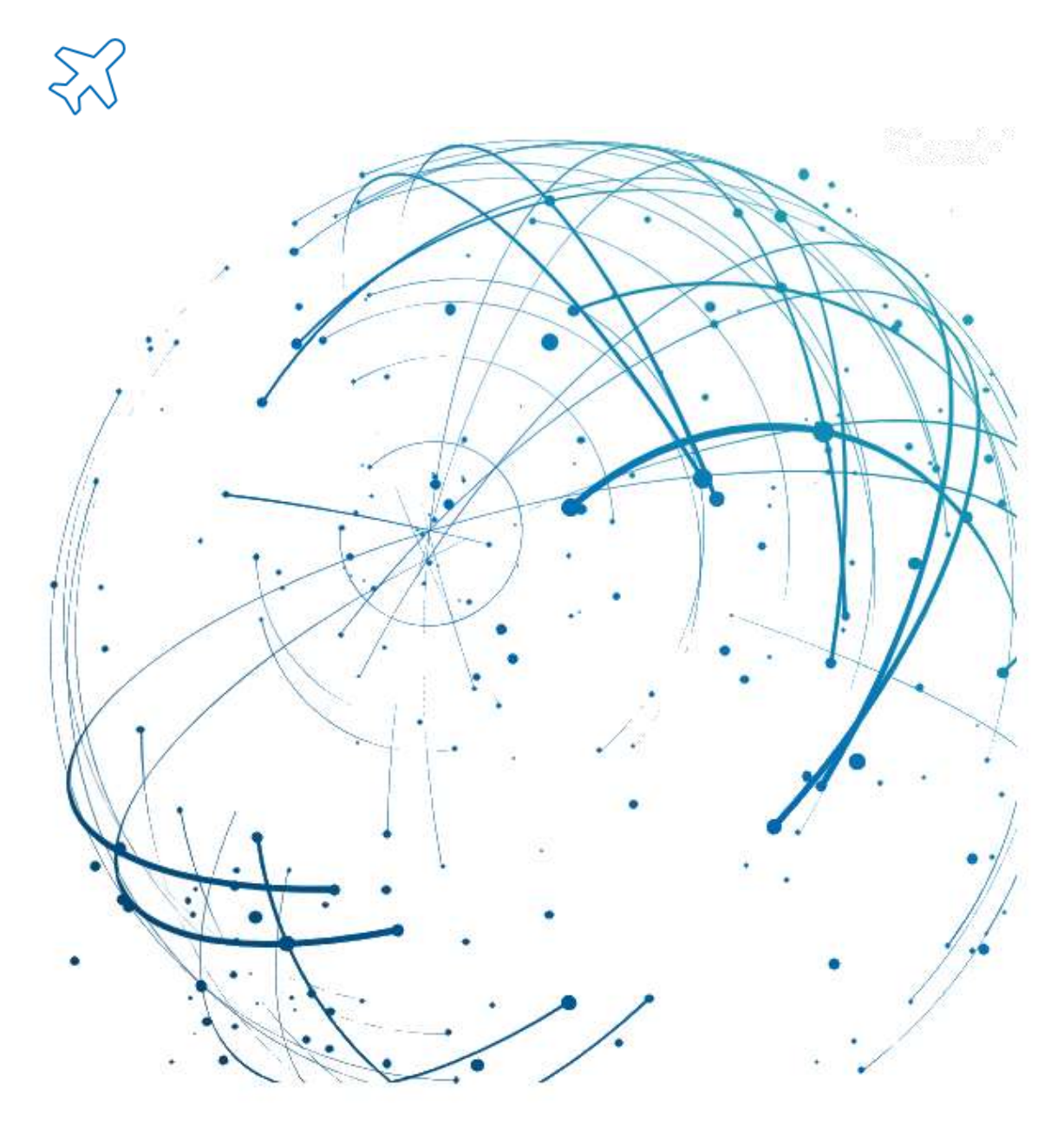

**Receiving May 2022**

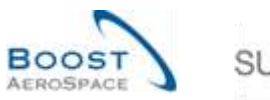

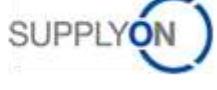

# **Index**

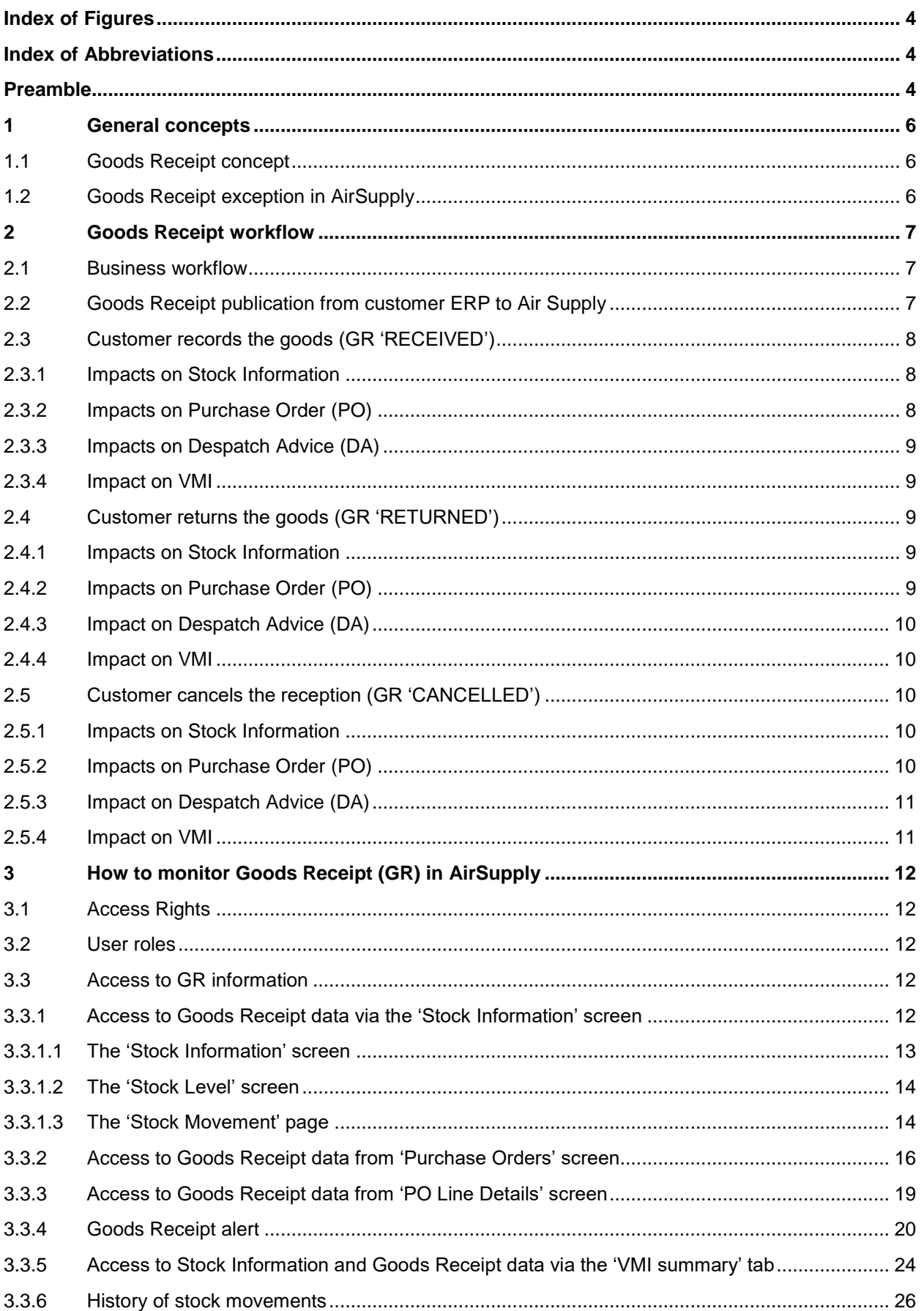

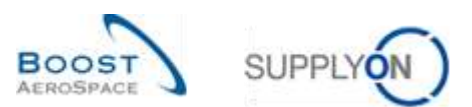

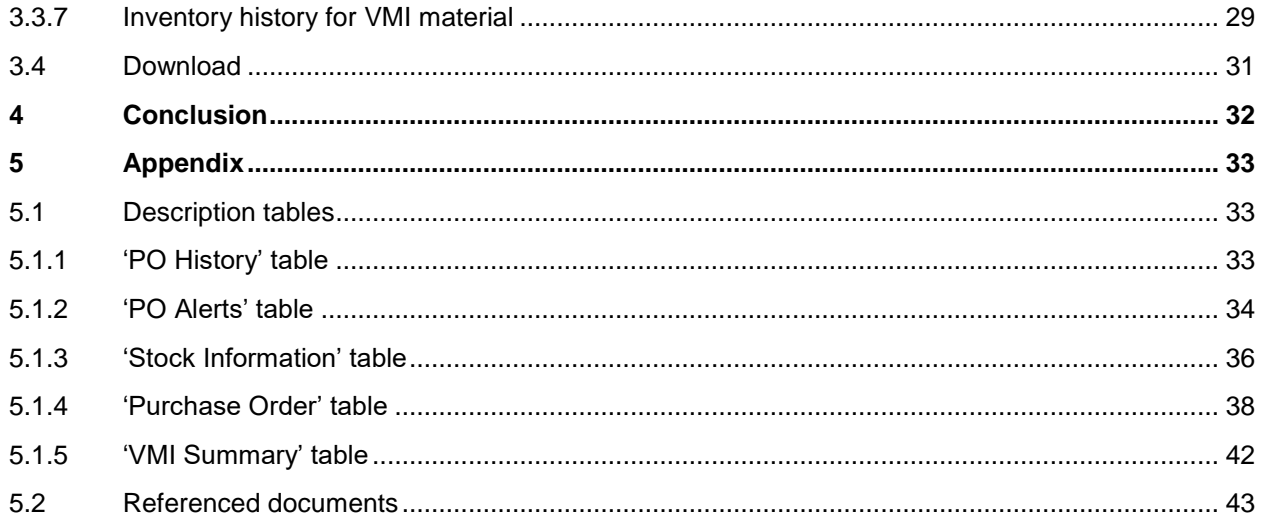

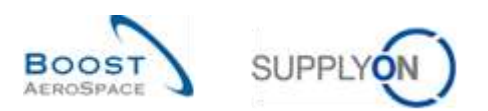

# <span id="page-3-0"></span>**Index of Figures**

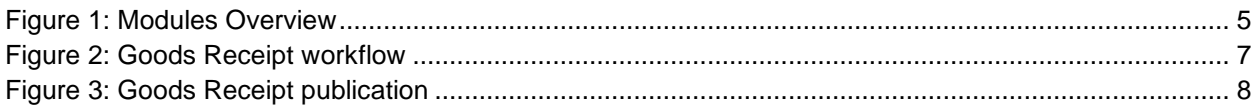

# <span id="page-3-1"></span>**Index of Abbreviations**

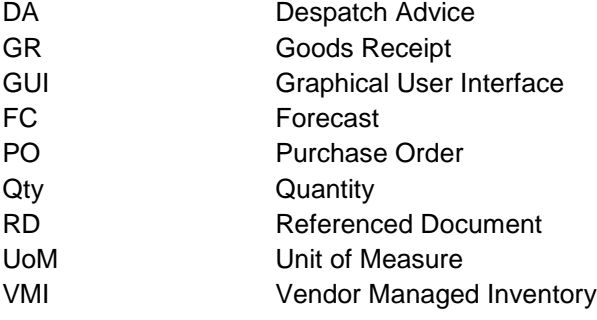

# <span id="page-3-2"></span>**Preamble**

The AirSupply training guide is kept generic and the supplier must comply with his customer scope and specificities. A document "Customer matrix" is available with the needs to be considered by the supplier.

Contact: Mailto: [AirSupply-Support@SupplyOn.com](mailto:AirSupply-Support@SupplyOn.com) Germany: 0800. 78 77 59 66 International: +800. 78 77 59 66 USA / Canada: 1.866. 787.7596 10800. 7490127 or 10800. 4900114 Mexico: 01.800. 123.3231 Training: www.supplyon.com/en/training

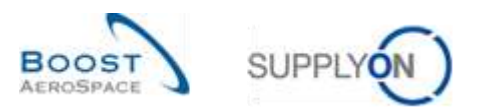

The AirSupply user training guide is composed of 13 modules, one customer matrix and one exercise book. This module is dedicated to *Receiving*.

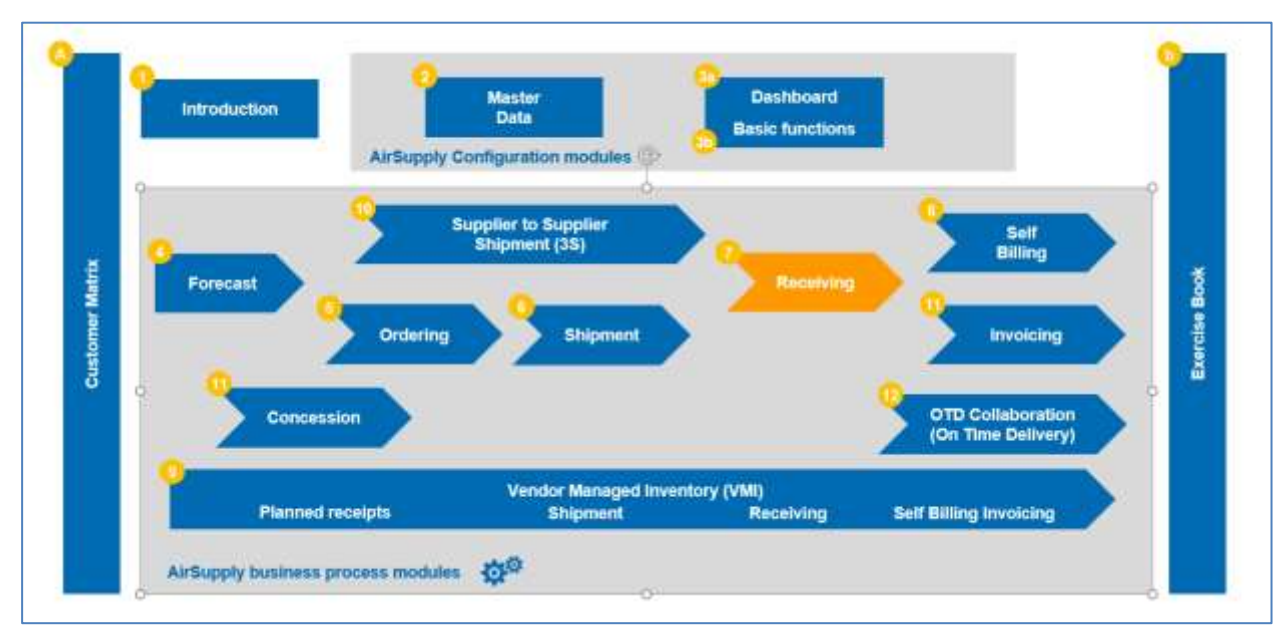

<span id="page-4-0"></span>Figure 1: Modules Overview

# **Objectives of the** *Receiving* **module**

This module:

- explains the Goods Receipt process and how it is displayed and managed in AirSupply.
- shows the impact of Goods Receipt on the Purchase Order, Despatch Advice and VMI processes.

At the end of this module, the appendix presents:

- Tables corresponding to 'Receiving' screens in AirSupply with the name and description of each column.
- The list of the referenced documents (using the naming convention [RD, number of the referenced document, Title] e.g. [RD7, Receiving]).

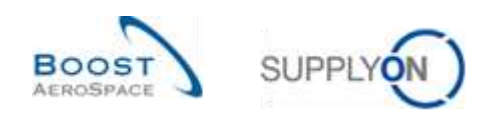

## <span id="page-5-0"></span>**1 General concepts**

#### <span id="page-5-1"></span>1.1 Goods Receipt concept

The Goods Receipt is the step, in which goods delivered by the supplier are received by the customer.

A Goods Receipt (GR) is usually based on a Purchase Order (a PO schedule line item with a requested date and requested quantity), and a supplier delivery note. A Goods Receipt can also be based on a VMI material.

The objective of the Goods Receipt process is to provide a goods delivery status dependent on the customer's action:

- If the customer accepts the goods, the Goods Receipt status is 'RECEIVED'.
- If the customer does not accept the goods and returns the goods, the Goods Receipt status is 'RETURNED'.
- If the customer does not accept the goods and cancels the reception, the Goods Receipt status is 'CANCELLED'.

#### <span id="page-5-2"></span>1.2 Goods Receipt exception in AirSupply

AirSupply enables you to work with alerts.

One alert concerns the Goods Receipt process.

For a Purchase Order schedule line, AirSupply checks every day if the current day is the requested delivery date.

Once this is the case, it checks if goods have been received (and if the received quantity equals the requested quantity):

- If goods have been fully received, no alert is raised and the PO schedule line has the status 'RECEIVED'.
- If goods have not been fully received, AirSupply raises the alert 'No goods receipt' to warn both parties of the Goods Receipt delay.
- It is possible to have a partially shipped PO schedule line status and a 'No goods receipt' alert.

In other words, 'No goods receipt' alerts are calculated daily to identify non-cancelled PO schedule lines with a requested quantity which has not been fully delivered, and has a requested delivery date in the past.

The possible criticality level of a 'No goods receipt' status can be:

- LOW if requested delivery date is 1 or 2 days overdue.
- MEDIUM if requested delivery date is 3 to 7 days overdue.
- HIGH if requested delivery date is more than 7 days overdue.

*For further information regarding the Purchase Order process, please refer to the Ordering module [RD5].*

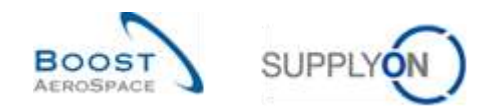

# <span id="page-6-0"></span>**2 Goods Receipt workflow**

# <span id="page-6-1"></span>2.1 Business workflow

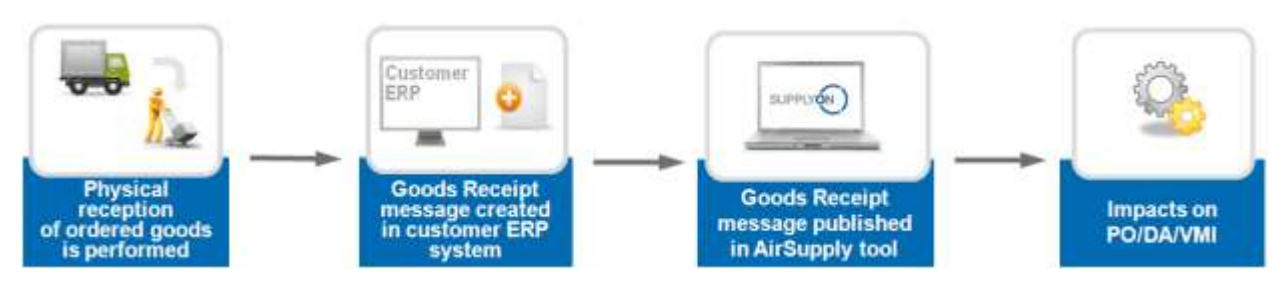

<span id="page-6-3"></span>Figure 2: Goods Receipt workflow

# <span id="page-6-2"></span>2.2 Goods Receipt publication from customer ERP to Air Supply

The customer does a Goods Receipt transaction during the goods reception. A Goods Receipt transaction can be done:

- manually
- semi-automatically (by reading the characters on the delivery note),
- Automatically (through Despatch Advice label scan).

Goods Receipt transactions are uploaded in the customer ERP system and Goods Receipt messages are published in AirSupply.

AirSupply tracks:

- If goods have been received, cancelled or returned.
- The quantities that have been accepted returned or cancelled.

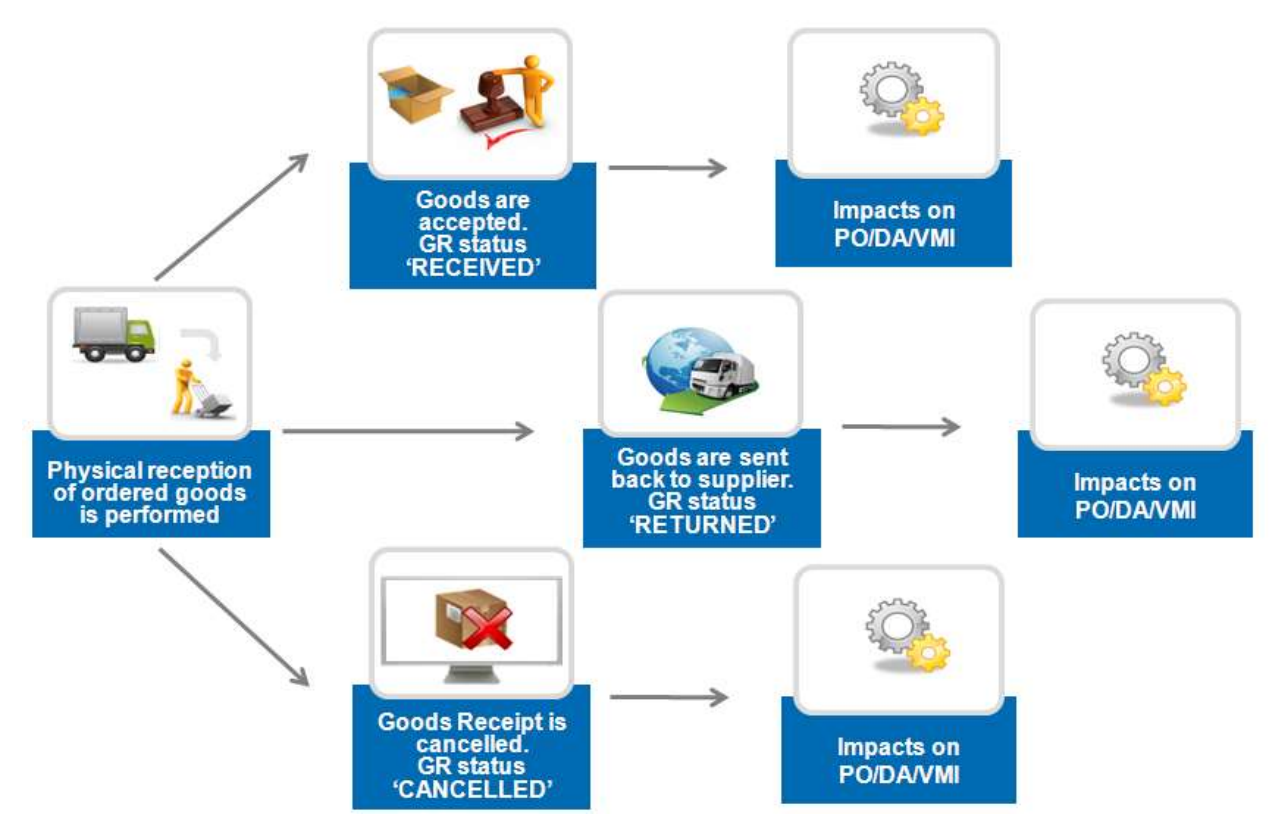

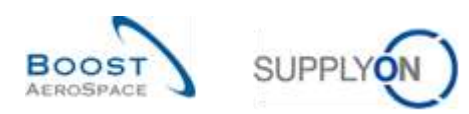

<span id="page-7-3"></span>Figure 3: Goods Receipt publication

# <span id="page-7-0"></span>2.3 Customer records the goods (GR 'RECEIVED')

If the customer accepts the goods, a Goods Receipt message with status 'RECEIVED' is published in AirSupply to confirm the Goods Receipt booking.

This message can have an impact on:

- The Purchase Order schedule line status (in case of PO material).
- The VMI stock level (in case of VMI material).
- The Despatch Advice status (if despatch advice was created).

*Notes: The VMI process is described in VMI module [RD9] The Despatch Advice process is described in Shipment module [RD6]*

#### <span id="page-7-1"></span>2.3.1 Impacts on Stock Information

- Creation of a Goods Receipt message with a 'RECEIVED' status linked to a PO/VMI reference.
- Recording of received quantity and date.

#### <span id="page-7-2"></span>2.3.2 Impacts on Purchase Order (PO)

The PO schedule line status is updated according to the requested and received quantity:

- The PO schedule line status is 'RECEIVED' if the requested quantity has been received (reported by a Goods Receipt).
- The PO schedule line status is 'PARTIALLY RECEIVED' if the requested total quantity has been partially received (at least one item).
- A Goods Receipt with status 'RECEIVED' updates the 'Received Quantity' and the 'Remaining Quantity to be Received' fields of the PO schedule line.
- Last GR date and GR ID fields are updated.

#### **Example**

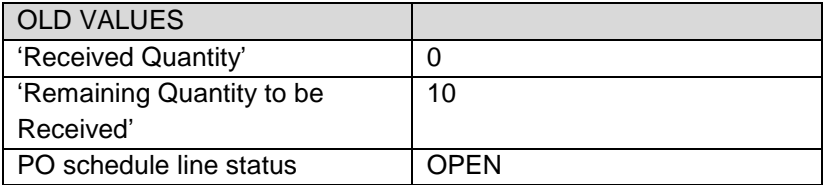

A new GR message with 'received quantity = 10' is published:

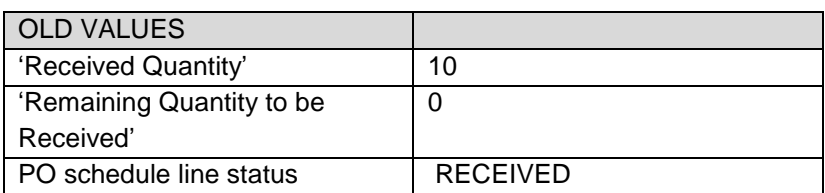

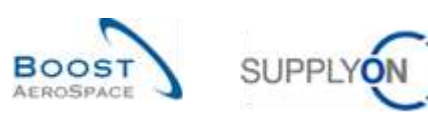

#### <span id="page-8-0"></span>2.3.3 Impacts on Despatch Advice (DA)

If a Despatch Advice was created, the Goods Receipt message updates the Despatch Advice (DA) status from 'SENT' to 'RECEIVED' or 'PARTIALLY RECEIVED':

- The status of the Elementary Units (UE) in the Goods Receipt message changes to 'RECEIVED'.
- The Expedition Unit (UX) status changes to 'RECEIVED' if the UX does not contain any UEs that have the status 'SENT' and contains at least one UE that has the status 'RECEIVED'.
- If there is no UX remaining with the status 'SENT' and there is at least one UX that has the status 'RECEIVED', the Despatch Advice status changes to 'RECEIVED'. The status of the Despatch Advice turns to 'RECEIVED' if at least one of the UX is 'RECEIVED' and the others are either 'RECEIVED' or 'CANCELLED'.
- The status of the Despatch Advice remains 'PARTIALLY RECEIVED' if there are still UX that have the status 'SENT' and if at least one of the UX has the status 'RECEIVED'.

#### <span id="page-8-1"></span>2.3.4 Impact on VMI

The impact is the following:

The Goods Receipt updates the in-transit deliveries field. It triggers the recalculation, projected stocks, as well as alerts.

# <span id="page-8-2"></span>2.4 Customer returns the goods (GR 'RETURNED')

In case the customer does not accept the goods and returns items that are incomplete, damaged or of poor quality, a Goods Receipt notification with status 'RETURNED' is created. A corresponding GR message is published in AirSupply.

#### <span id="page-8-3"></span>2.4.1 Impacts on Stock Information

The impact is the following:

- Creation of a Goods Receipt message with a 'RETURNED' status linked to a PO/VMI reference.
- Recording of returned quantity and date.

#### <span id="page-8-4"></span>2.4.2 Impacts on Purchase Order (PO)

The impacts are the following:

- A Goods Receipt with status 'RETURNED' can update the PO schedule line status from 'RECEIVED' to 'PARTIALLY RECEIVED', from 'RECEIVED' to 'OPEN' or from 'PARTIALLY RECEIVED' to 'OPEN'.
- Update the 'Received Quantity' and the 'Remaining Quantity to be Received' fields of the PO schedule line.
- Last GR date and GR ID fields are updated.

The 'Received Quantity' equals the difference between all GR quantities already received for the PO schedule line and the sum of all cancelled (or returned) quantities for the same PO schedule line.

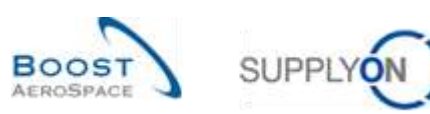

#### **Example**

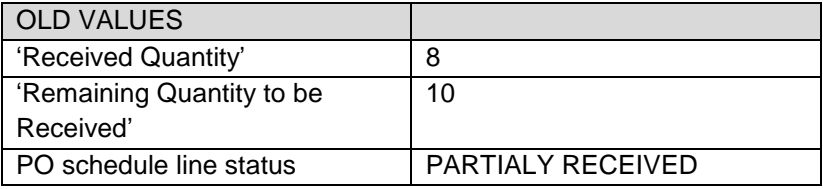

A new GR message with 'Returned Quantity = 8' is published:

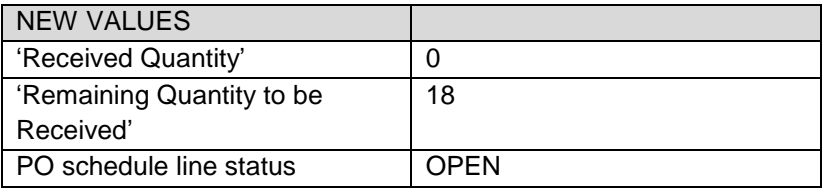

#### <span id="page-9-0"></span>2.4.3 Impact on Despatch Advice (DA)

The impact is the following:

• No impact on Despatch Advice, UE & UX statuses.

#### <span id="page-9-1"></span>2.4.4 Impact on VMI

The impact is the following:

• GR message is published but has no impact on VMI data.

#### <span id="page-9-2"></span>2.5 Customer cancels the reception (GR 'CANCELLED')

#### <span id="page-9-3"></span>2.5.1 Impacts on Stock Information

The impact is the following:

- Creation of a Good Receipt message with a 'CANCELLED' status linked to a PO/VMI reference.
- Recording of cancelled quantity and date.

#### <span id="page-9-4"></span>2.5.2 Impacts on Purchase Order (PO)

The impacts are the following:

- Possible update of the PO schedule line status (same as GR 'RETURNED').
- Update the 'Received Quantity' and the 'Remaining Quantity to be Received' fields of the PO schedule line.
- Update of last GR date and GR ID fields.

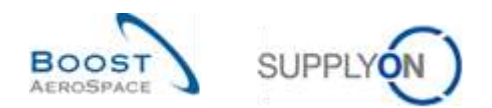

# <span id="page-10-0"></span>2.5.3 Impact on Despatch Advice (DA)

The impact is the following:

• No impact on Despatch Advice, UE & UX statuses.

#### <span id="page-10-1"></span>2.5.4 Impact on VMI

The impact is the following:

• GR message is published but has no impact on VMI data.

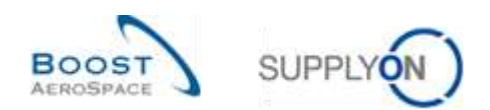

# <span id="page-11-0"></span>**3 How to monitor Goods Receipt (GR) in AirSupply**

#### <span id="page-11-1"></span>3.1 Access Rights

The access to Goods Receipt depends on the user roles. The visibility can be customized according to:

- The ordering officer codes,
- The control points.
- The organization,
- The corporate group.

AirSupply allows you to create an active filter to configure your displayed data.

*For more information about filters, refer to 'Dashboard' module [RD3].*

#### <span id="page-11-2"></span>3.2 User roles

This training guide is illustrated by screenshots involving the following use roles:

- AirbSellerAdminRead
- AirbSellerConfigAdmin
- AirbSellerOrder
- AirbSellerSales
- AirbSellerShip
- AirbSellerSparesResponsible
- AirbSellerVMI
- **UM Default**

# <span id="page-11-3"></span>3.3 Access to GR information

#### <span id="page-11-4"></span>3.3.1 Access to Goods Receipt data via the 'Stock Information' screen

The 'Stock Information' is the central screen displaying stock movements, stock levels and Goods Receipt.

You cannot modify stock information within Air Supply (it is done in the customer ERP system). As no action can be taken, no access rights are required. The 'Stock Information' can be displayed in three ways:

- Stock Information
- Stock Level mainly used in the VMI process
- Stock Movements used in the Purchase Order and VMI process

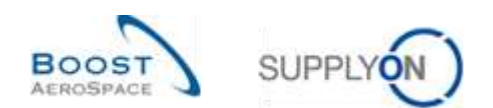

# <span id="page-12-0"></span>3.3.1.1 The 'Stock Information' screen

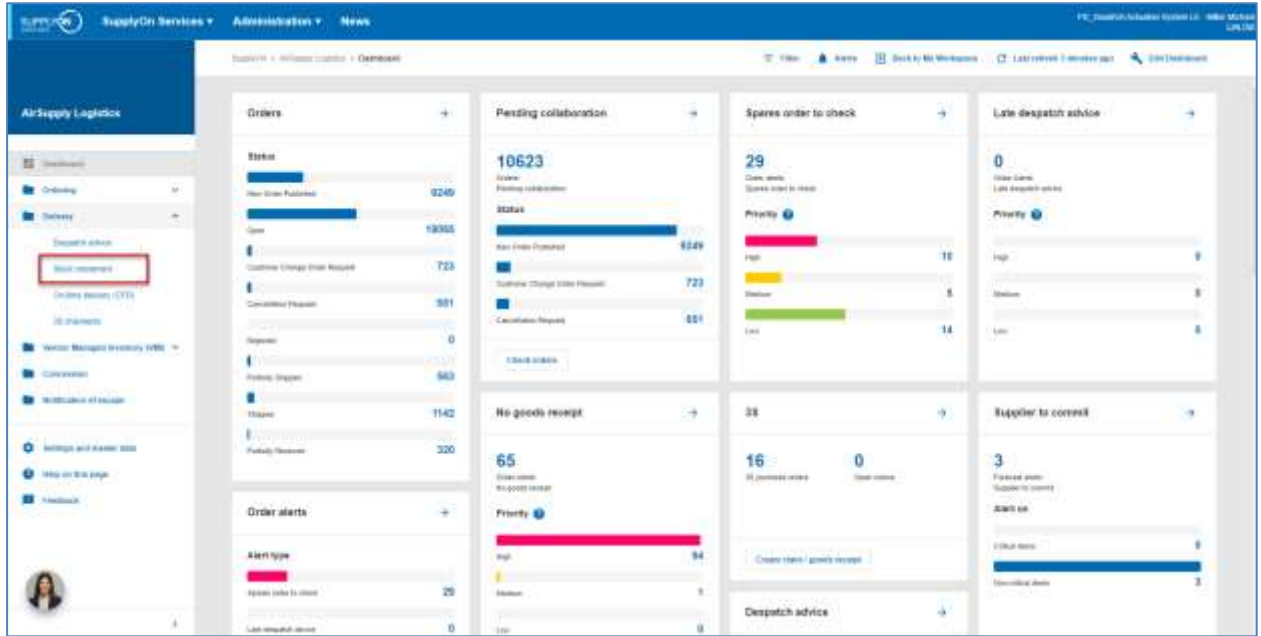

In the Dashboard, click 'Delivery' and then click 'Stock movement'.

The screen shot below shows the 'Stock Information' screen with all available 'Data Types' for Stock Movement. The view profile is called 'Stock Movements'.

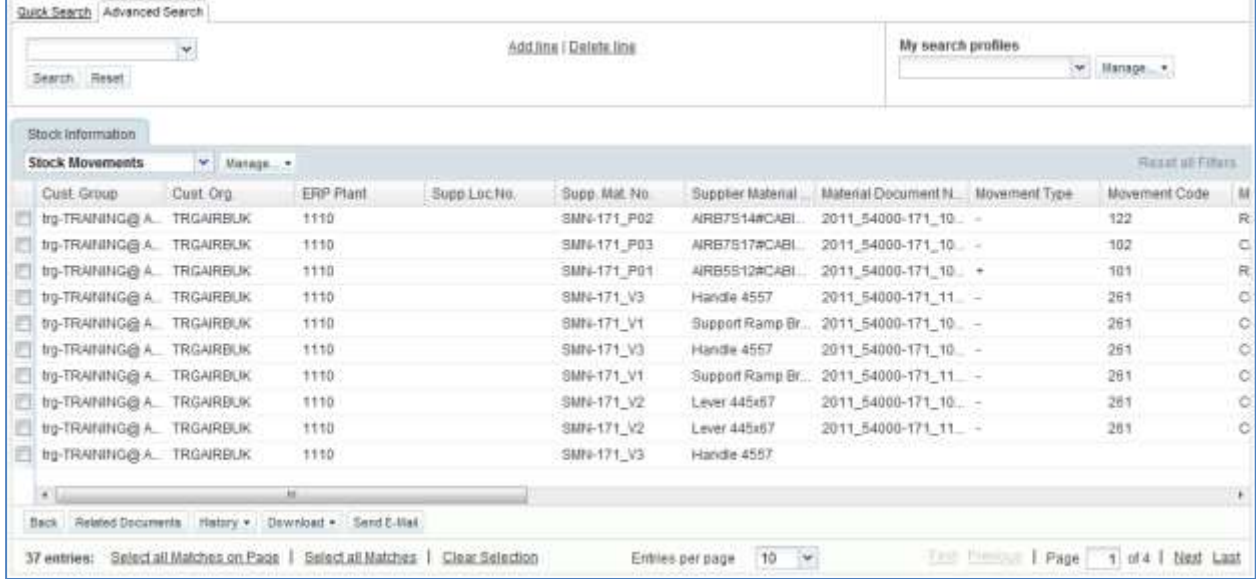

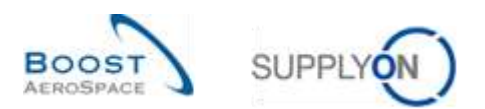

#### <span id="page-13-0"></span>3.3.1.2 The 'Stock Level' screen

The following figure below shows the 'Stock Information' screen with the Stock Details. Perform an advanced search with the following search criteria:

- Data Type equal to Stocklevel
- Last Stock pub. equal to YES

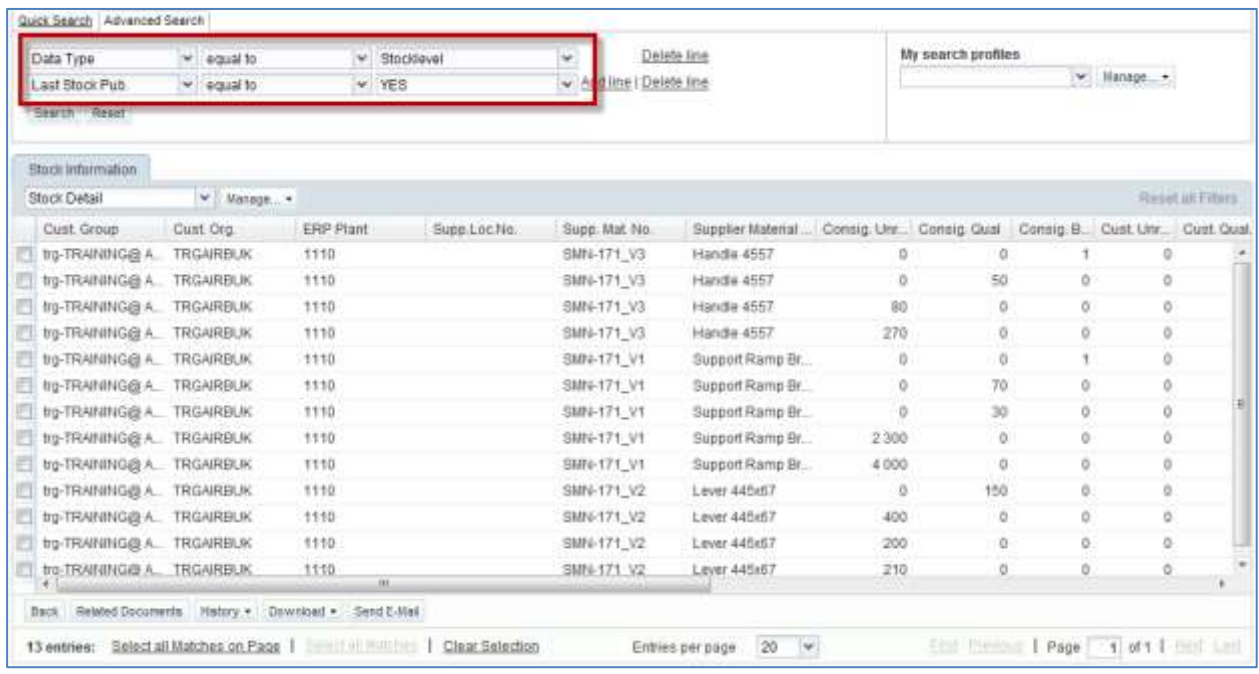

#### <span id="page-13-1"></span>3.3.1.3 The 'Stock Movement' page

The following figure below shows the 'Stock Information' screen without stock level. Perform an advanced search with the following search criteria:

• Data Type not equal to Stocklevel

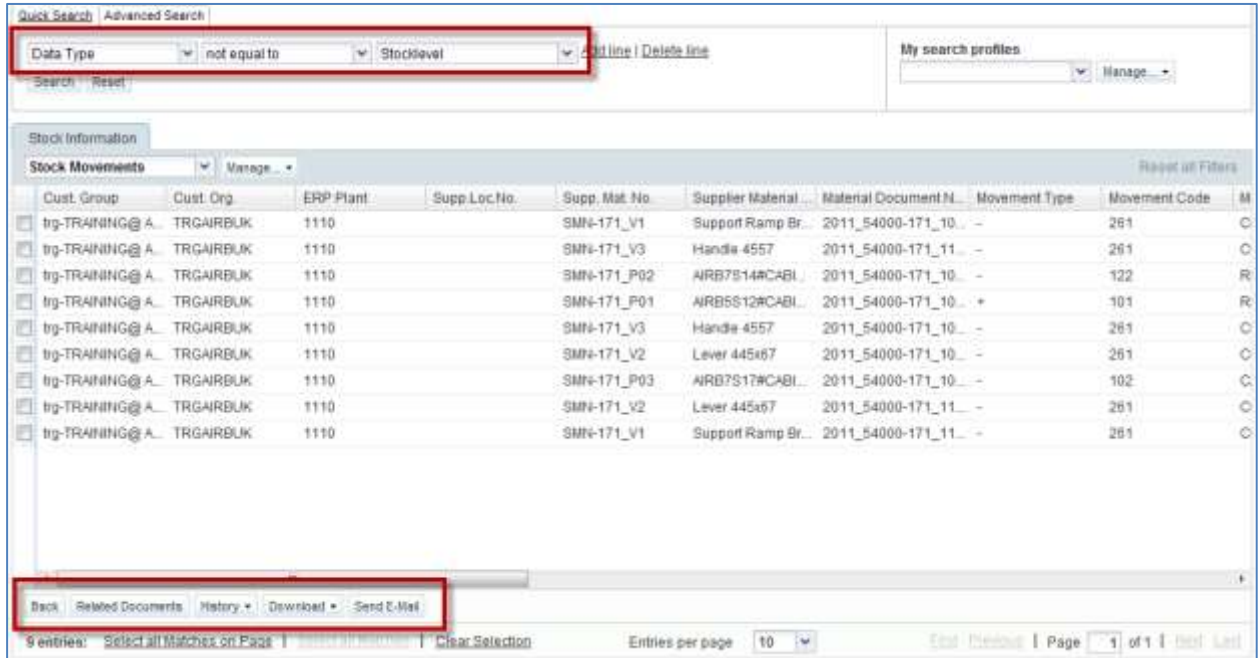

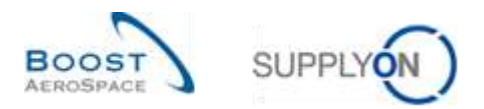

*Note: The description of each column in this table is available in chapter [5\_Appendix] at the end of the module.*

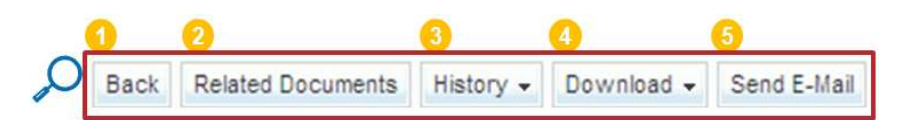

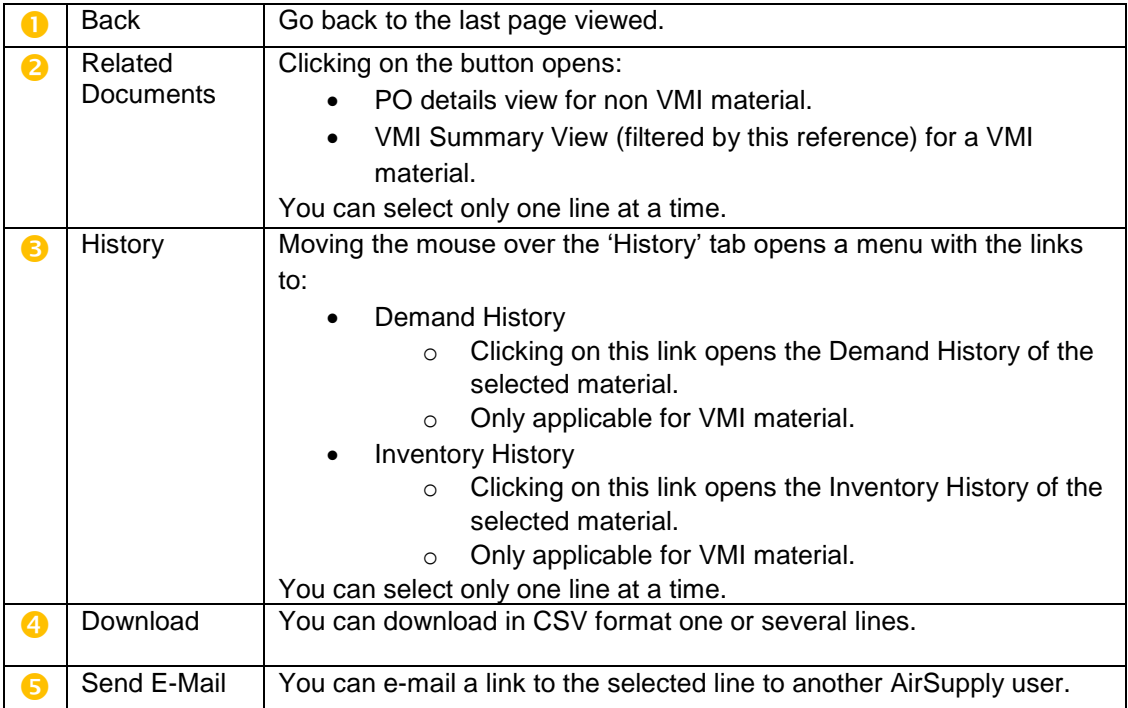

You can display only columns related to Goods Receipt messages:

- The data type (Goods Receipt, Stock Movement, Stock Level, Despatch Advice cancelled).
- The movement code description.
- The PO schedule line.
- The PO/VMI reference number.
- The movement quantity.
- The creation date.

To do this, you have to search for Goods Receipt data only by using the advanced search functionality:

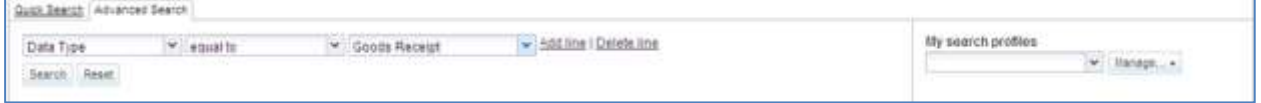

*For more information about filter, refer to the 'Dashboard' module [RD3].*

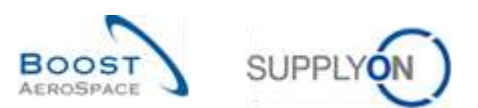

In the screen below, only Goods Receipt messages are displayed.

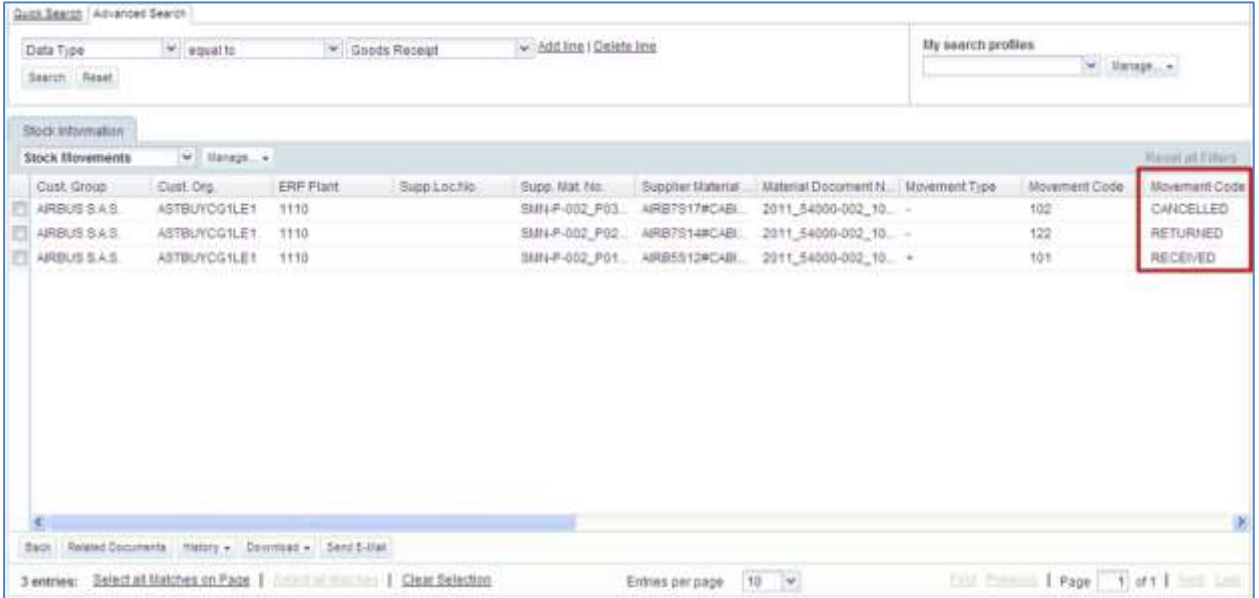

*Note: The description of each column in this table is available in chapter [5\_Appendix] at the end of the module.*

You can access the corresponding material data:

- By clicking on the 'Customer Material Number' tab, you arrive at the 'Material Master Data' screen
- By clicking on the PO/VMI reference links:
	- o You go to the 'PO Line Details' screen in case of non VMI material.
	- o You go to the 'VMI summary' screen in case of VMI material.

#### <span id="page-15-0"></span>3.3.2 Access to Goods Receipt data from 'Purchase Orders' screen

You can consult information regarding Goods Receipt process in the 'Purchase Orders' screen displaying all PO schedule lines:

- PO schedule line status (for example 'RECEIVED').
- Requested quantity.
- Requested date.
- Received quantity.
- Remaining quantity to be received.
- Last Goods Receipt number.
- Last Goods Receipt date.

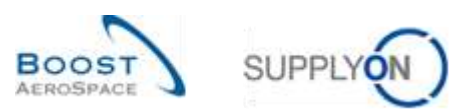

The 'Purchase Orders' screen is accessible from the Dashboard.

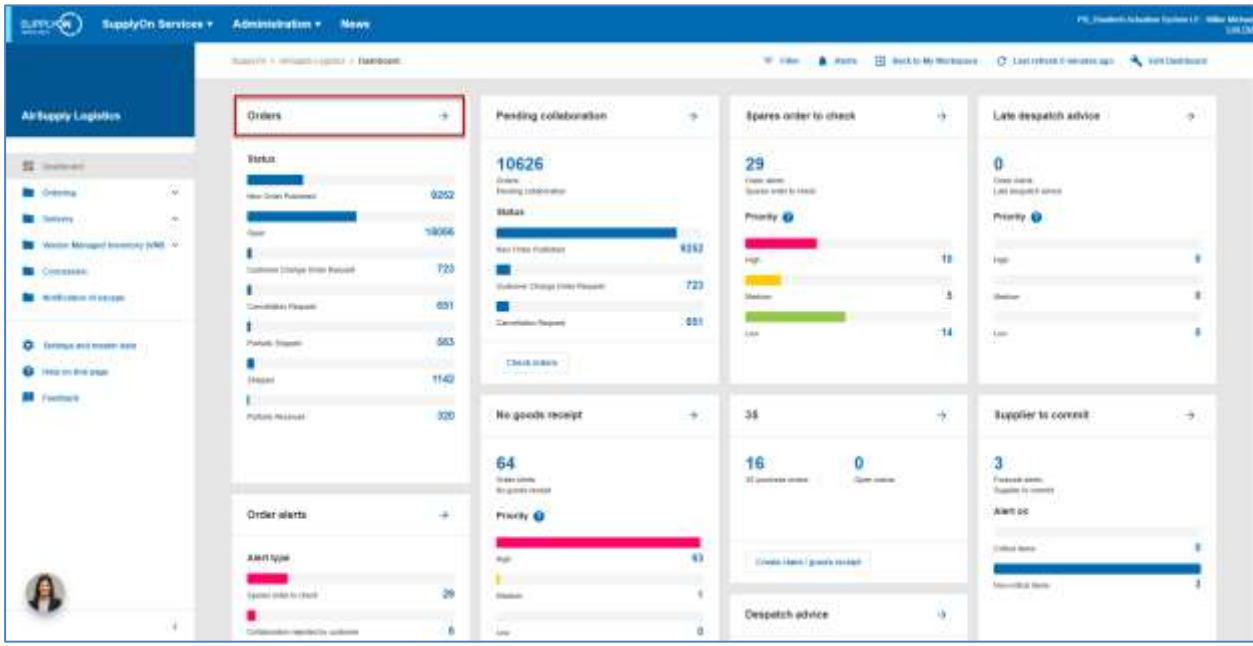

By clicking the 'Purchase Order' link, the 'Purchase Order' table is displayed, as shown below.

| $\checkmark$<br>Search Roset |            |       |              |                                                            | Add line ! Delete line |                 |                     |                       | My search profiles.<br>$=$ Hatape, $+$ |               |                     |  |
|------------------------------|------------|-------|--------------|------------------------------------------------------------|------------------------|-----------------|---------------------|-----------------------|----------------------------------------|---------------|---------------------|--|
| <b>Purchase Orders</b>       |            |       |              |                                                            |                        |                 |                     |                       |                                        |               |                     |  |
| SupplyOn Def. View           | w Uanage + |       |              |                                                            |                        |                 |                     |                       |                                        |               | <b>Newtat Files</b> |  |
| PO.                          | PO Line    | PO SL | PO Type      | PO Sub-Type                                                | PD Documents           | Last GR No +    | Cust Group          | Customer Crosnization | ERP Plant                              | Ord: Off-Name | Ord Off.            |  |
| PO-P-002 1.01                | 0.02       |       | OTHER        |                                                            | Manuel                 | 2245987         | ARBUS S.A.S.        | AIRBUS UK             | 1110                                   | Judy Jillings | $+44.1176$          |  |
| PO-P-002 1 01                | 020        | 1     | <b>OTHER</b> |                                                            | Marsual                | 2245988         | <b>ARBUS S.A.S.</b> | <b>HRBUS LIK</b>      | 1110                                   | Judy Jillings | +44 1176            |  |
| PO-P-602 1.01                | 630        |       | OTHER        |                                                            | Manual                 | 2245989         | ARBUS S.A.S.        | AREUS UK              | 1110                                   | Judy Jillings | $+44.1175$          |  |
| PO-CG-002 1.01               | 0:10       |       | OTHER        |                                                            | Manual                 |                 | ARRUB B.A.S.        | ARBUS UK              | 1112                                   | Judy Jillings | $+44.1175$          |  |
| PO-CG-002 1 01               | 020        |       | OTHER        |                                                            | Manual                 |                 | ARBUS S.A.S.        | ARBUS UK              | 1110                                   | Judy Jillings | +44 1170            |  |
| PO-00-002 1 01               | 020        | Ο.    | OTHER        |                                                            | Manual                 |                 | <b>ARBUS S.A.S.</b> | <b>AIRBUS UK</b>      | 1110                                   | Judy Jillings | $+44.1176$          |  |
| PO-CG-002 1.01               | 040        |       | OTHER        | $\sim$                                                     | Manual                 |                 | ARBUS S.A.S.        | ARBUS UK              | 1110                                   | Judy Jillings | $+44 + 170$         |  |
| PO-00-002 1.01               | 050        |       | OTHER        |                                                            | Manual                 |                 | ARBUS S.A.S.        | AIRBUS UK             | 1110                                   | Judy Jillings | $+44.1176$          |  |
| FO-C0-002 1.01               | 97.9       |       | OTHER        |                                                            | Manual                 |                 | ARBUS S.A.S.        | ARBUS UK              | 1110                                   | Judy Jillings | $+44.1170$          |  |
| PO-00-002 1 01               | 0.9.0      |       | OTHER        |                                                            | <b>Manual</b>          |                 | ARBUR B.A.S.        | ARBUS UK              | 1110                                   | Judy Jillings | $+44.1176$          |  |
|                              |            |       |              |                                                            |                        |                 |                     |                       |                                        |               |                     |  |
|                              |            |       |              |                                                            |                        |                 |                     |                       |                                        |               |                     |  |
|                              |            |       |              |                                                            |                        |                 |                     |                       |                                        |               |                     |  |
|                              |            |       |              |                                                            |                        |                 |                     |                       |                                        |               |                     |  |
|                              |            |       |              |                                                            |                        |                 |                     |                       |                                        |               |                     |  |
|                              |            |       |              |                                                            |                        |                 |                     |                       |                                        |               |                     |  |
| Details:<br>Back:            |            |       |              | Hetery Upbat Doustont - Prot Related Documents - Actions - |                        | Send E-Ual Copy |                     |                       |                                        |               |                     |  |

*Note: The description of each column in this table is available in chapter [5\_Appendix] at the end of the module.*

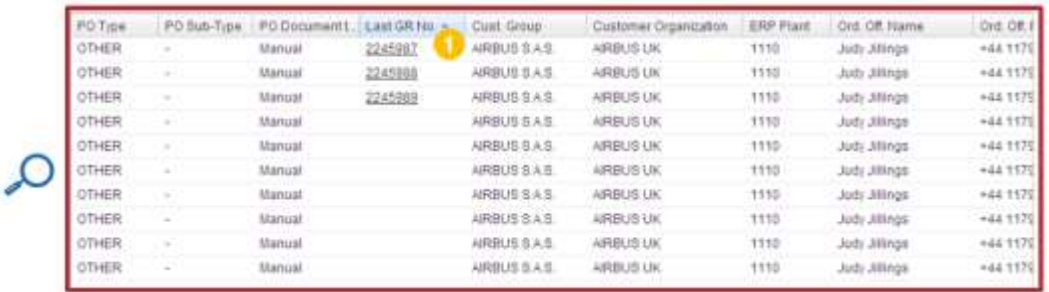

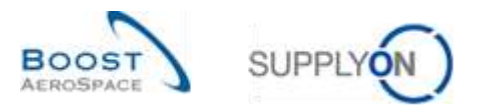

If there is no received quantity and if there has been a Goods Receipt message published, the Goods Receipt status is either 'CANCELLED' or 'RETURNED'.

To view the Goods Receipt status (in this example 'RECEIVED'), click on the Last GR Number link **to** to go to the stock information screen displaying the Goods Receipt message corresponding to the document number (2245987).

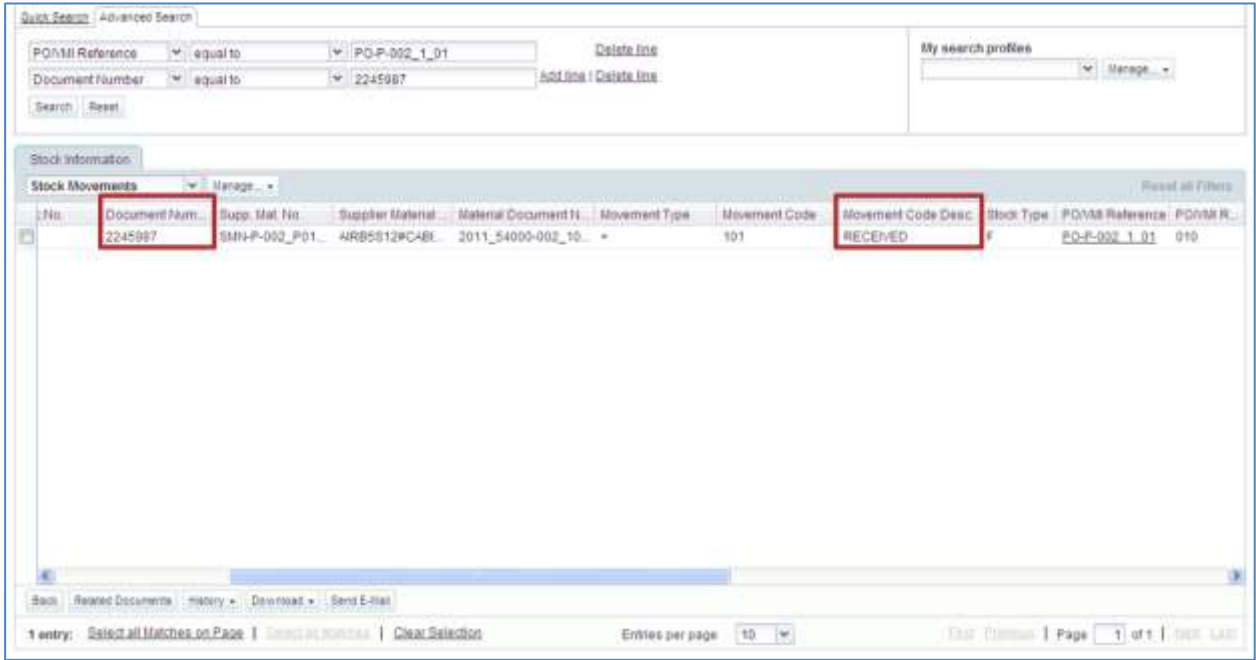

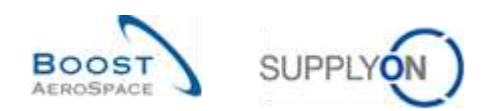

### <span id="page-18-0"></span>3.3.3 Access to Goods Receipt data from 'PO Line Details' screen

In case of non VMI material and by clicking on the PO/VMI link in the 'Stock Information' tab you go to the 'PO Line Details' screen of the corresponding Purchase Order.

|           | Quick Search   Advanced Search |                                                   |           |                 |                         |                          |                   |                                    |                                               |                  |
|-----------|--------------------------------|---------------------------------------------------|-----------|-----------------|-------------------------|--------------------------|-------------------|------------------------------------|-----------------------------------------------|------------------|
| Data Type |                                | w equal to                                        |           | ~ Goods Receipt | w Add ine   Delete Ins. |                          |                   | filly search profiles              |                                               |                  |
|           | Search Repet                   |                                                   |           |                 |                         |                          |                   | $ightharpoonup$ Manage             |                                               |                  |
|           | Stock Information              |                                                   |           |                 |                         |                          |                   |                                    |                                               |                  |
|           | Stock filovements              | w Hange +                                         |           |                 |                         |                          |                   |                                    |                                               | Resid all Viteni |
|           | Cust. Group                    | Cust Org                                          | ERP-Plant | Bupp Lockie     | FO//till Raference Line | Supp. Mat. No.           | fluopler Material | Material Document N. Movement Type |                                               | Movement         |
|           | ARBUSSAS                       | <b>ASTBUYCG1LE1</b>                               | 1110      |                 | 030                     | SM4-P-002 P03            | AIRB7S17MCABL     | 2011 54003-002 10                  |                                               | 102              |
|           | AIRBUS S.A.S.                  | ASTBUYCG1LE1                                      | 1110      |                 | -020                    | SMH-P-502 :P02.          | ARB7514#CABL      | 2011_54000-002_10 . -              |                                               | 122              |
|           | AIRBUSS.A.S.                   | ASTBUYCG1LE1                                      | 1110      |                 | 010                     | SM4-F-002_P01.           | AIRBSS12#CABI     | 2011.54000-002.10. +               |                                               | 101              |
|           |                                |                                                   |           |                 |                         |                          |                   |                                    |                                               |                  |
|           | Back:                          | Related Documents History . Download . Sent E-Hat |           |                 |                         |                          |                   |                                    |                                               | ×                |
|           | 3 entries:                     | Saled all liability on Page   Service Beautiful   |           | Clear Selection |                         | 10 W<br>Entries per page |                   |                                    | <b>Cam fordered   Page   1 of1   mod Long</b> |                  |

*Note: The description of each column in this table is available in chapter [5\_Appendix] at the end of the module.*

You can also access the 'PO Line Details' screen by clicking on the schedule line link in the 'Purchase Order' screen.

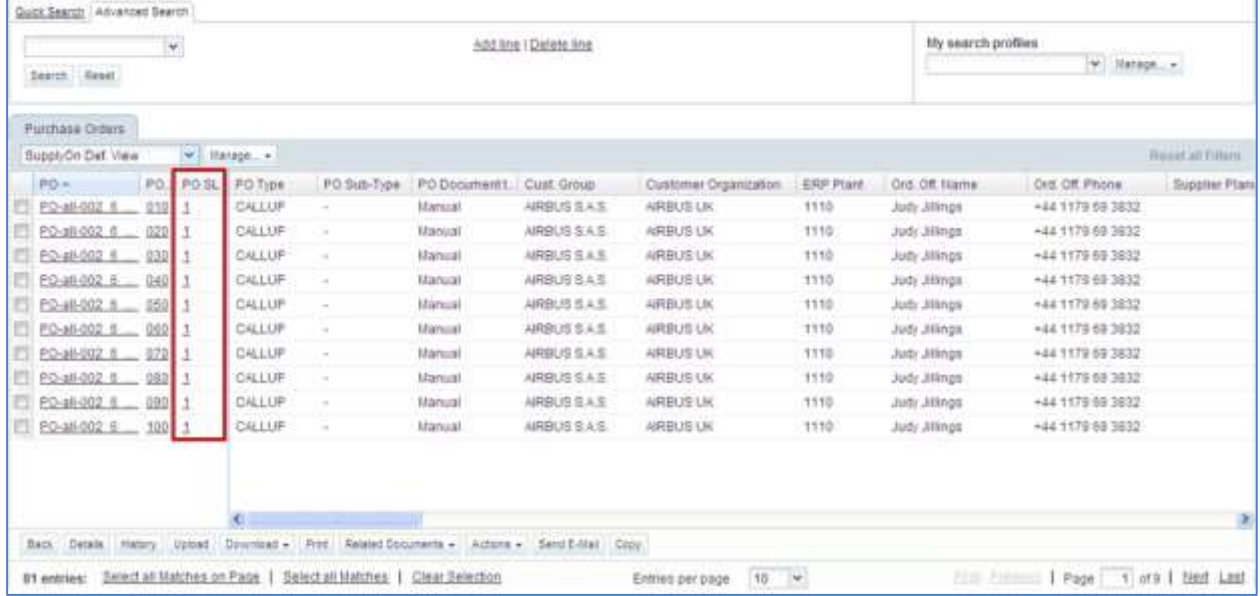

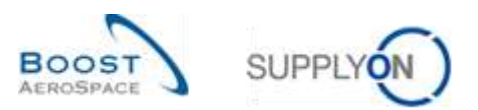

Order Details for FO, PO ICT-200\_1\_01 , Link 010 , Schedule fine 1 POICT-200 1.01 PO-: PO Type: OTHER Purchasing Drganization: AIRB AIRBUS S.A.S. Cust Group PO Sub-Type: Furchasing Group:  $24$ **FRIDAY ARTIST** Cost Org PO Decument tree Manuel Sup\_Airfolt\_200\_Coverify 49 Supplier Site City Line data | Addresses | Line Ted | Collaboration Details Quantities and dates: RECENED Btatus: Unit of Maasure: PCE Requested quantity  $44$ Primised quantity  $44$ 31.05.2011 Promised date: 31.05.2011 Requested date: Last Agreed Promised Quantity: Lest Agreed Requested Quantity; 44  $44$ 31.05.2011 31.05.2011 Last Agreed Primised Date: Last Apreed Requested Date: Shipment and Dativery Shipped Quantity: 2245953  $-88$ Last GR No. Remaining Quantity to be Shipped: 0 18.05.2011 Last GR Cister Final Delivery Flag: tio Received Quantity **At** Remaining Croofficto be Rendon't D Additional collaboration data C Comment Supplier Advocatedoment faumber Price cps Print **Currency** Price Unit Price unit of measure: ¥. Back, Henry Diserball, Print, Rented Documents + Actions + Sent E-Mail

The screenshot below shows the 'PO Line Details' screen displaying the 'Collaboration Details' tab:

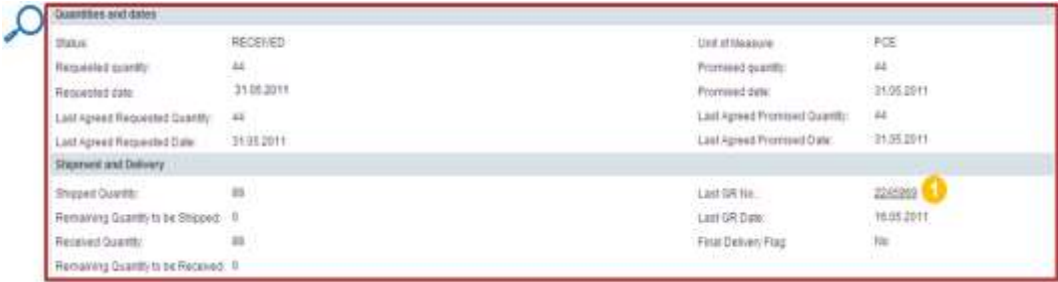

Click on the Last GR Number link  $\bigcirc$  to go to the stock information screen displaying the Goods Receipt message corresponding to the document number (2241994).

*Note: The description of each field is available in chapter [5\_Appendix] at the end of the module.*

#### <span id="page-19-0"></span>3.3.4 Goods Receipt alert

There is an alert regarding Goods Receipt process for Purchase Order material (that is, non VMI material). This alert 'No goods receipt' is raised when the requested quantity is not fully delivered on time.

- If the delivery delay is less than 3 days, the alert criticality is 'Low'.
- If the delivery delay is between 3 and 7 days, the alert criticality is 'Medium'.
- If the delivery delay is more than 7 days, the alert criticality is 'High'.

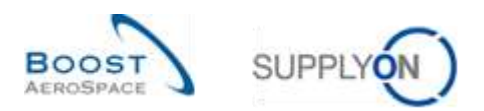

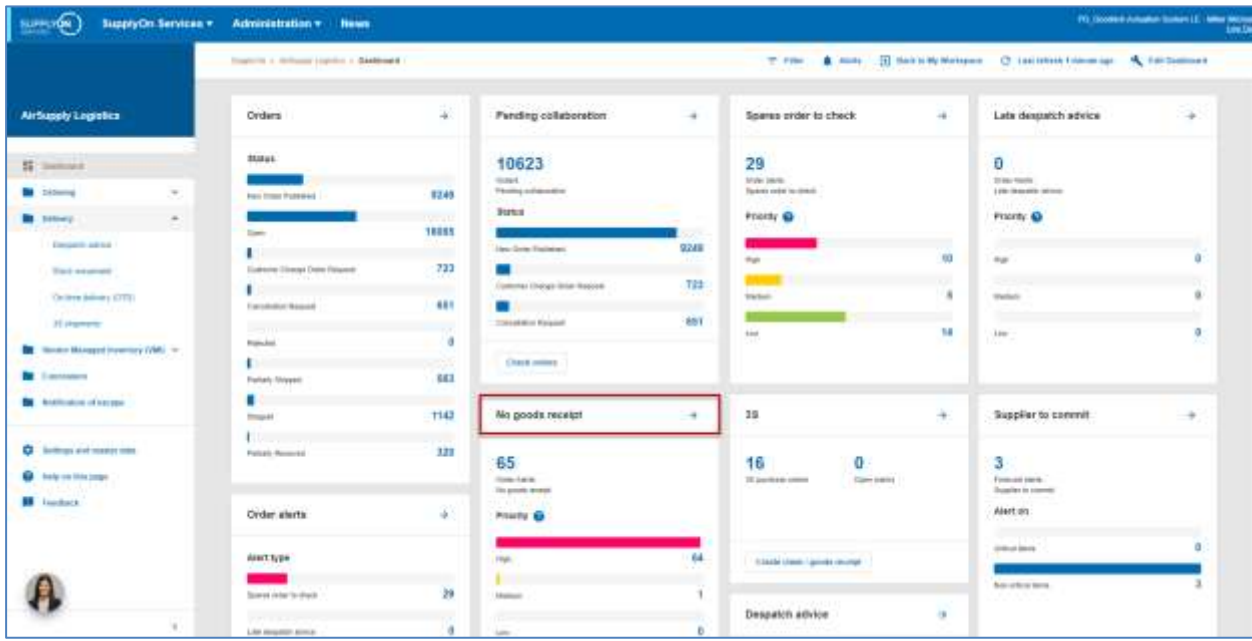

You can access the corresponding data from the Dashboard by clicking on the 'No goods receipt' link:

You then go to the 'Alert Overview' screen and the 'PO Alert' tab displaying all PO schedule lines in which the requested quantity has not been fully delivered on time:

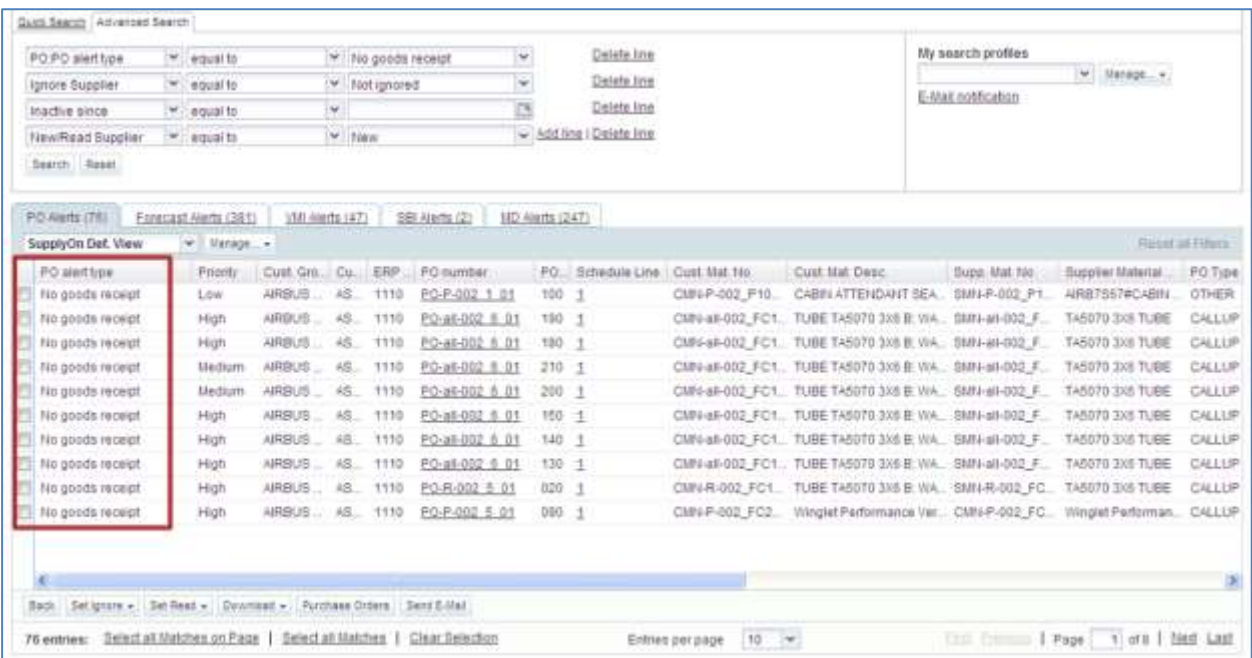

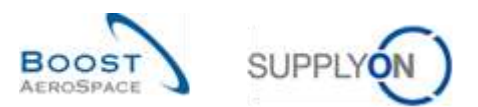

#### To check the information, click the 'Schedule Line' link to go to the 'PO Line Details' screen.

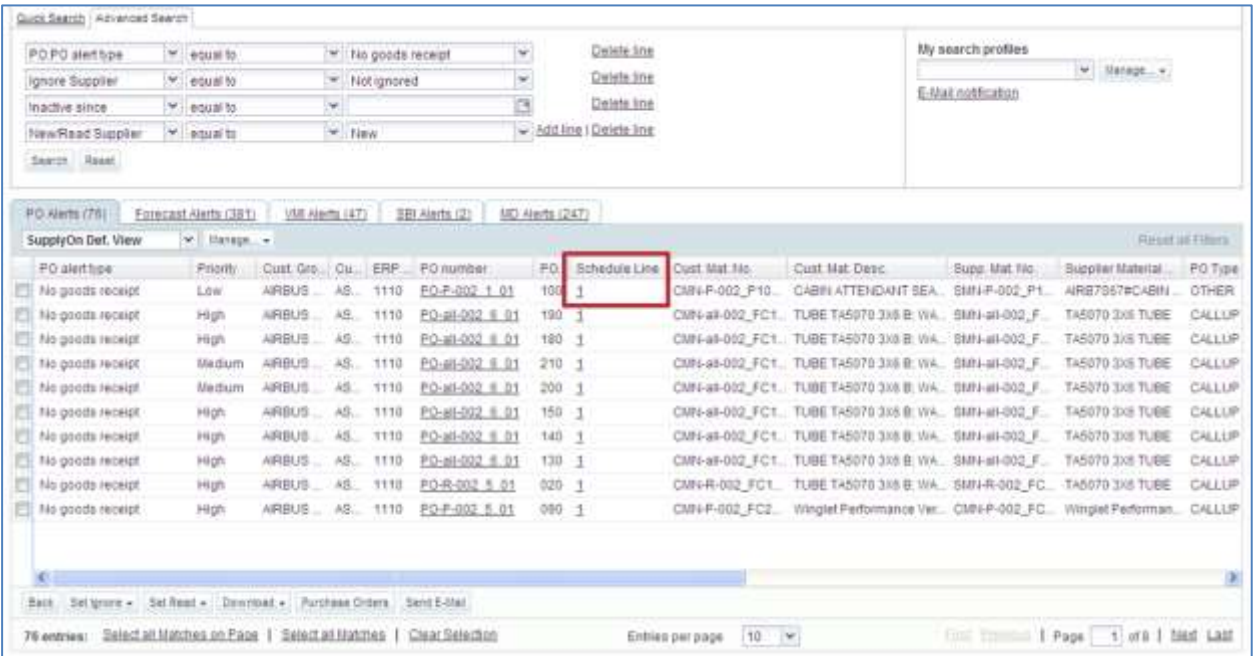

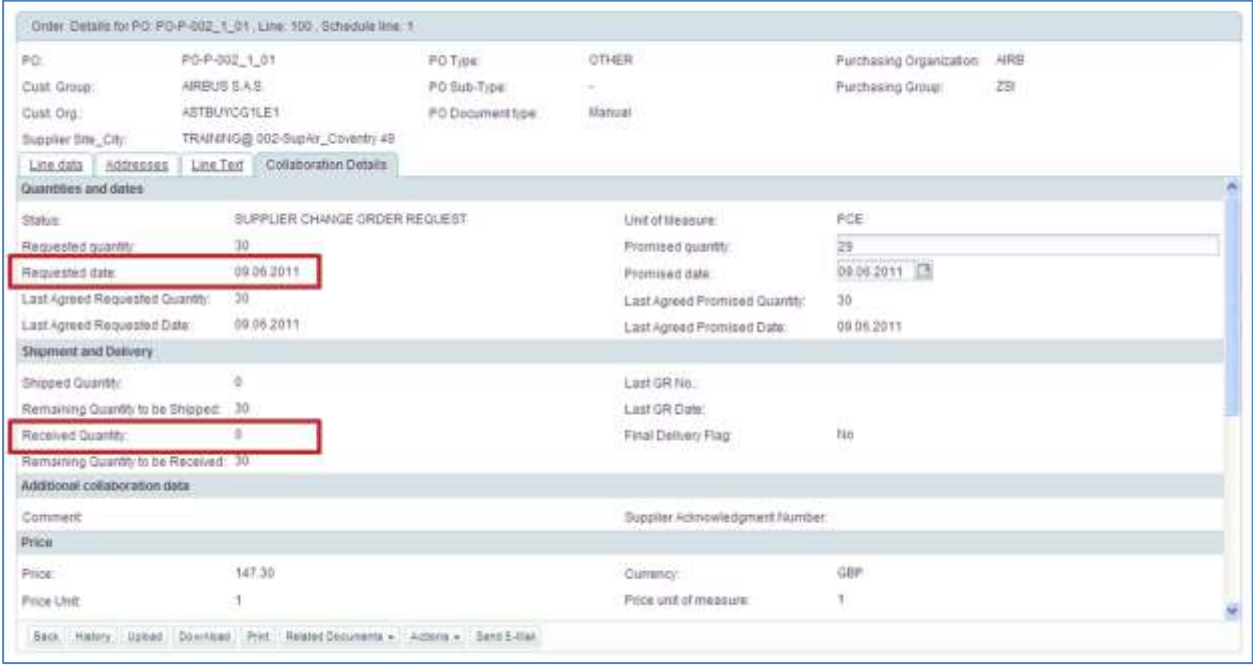

In this example, today is the 10<sup>th</sup> June and the requested date is 09<sup>th</sup> June. The received quantity is 0, so a 'No goods receipt' medium criticality exception is raised.

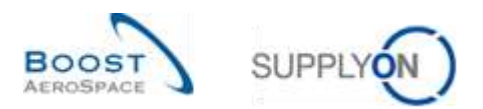

# In this situation, we recommend you to contact your business partner by using the 'Send E-Mail' button.

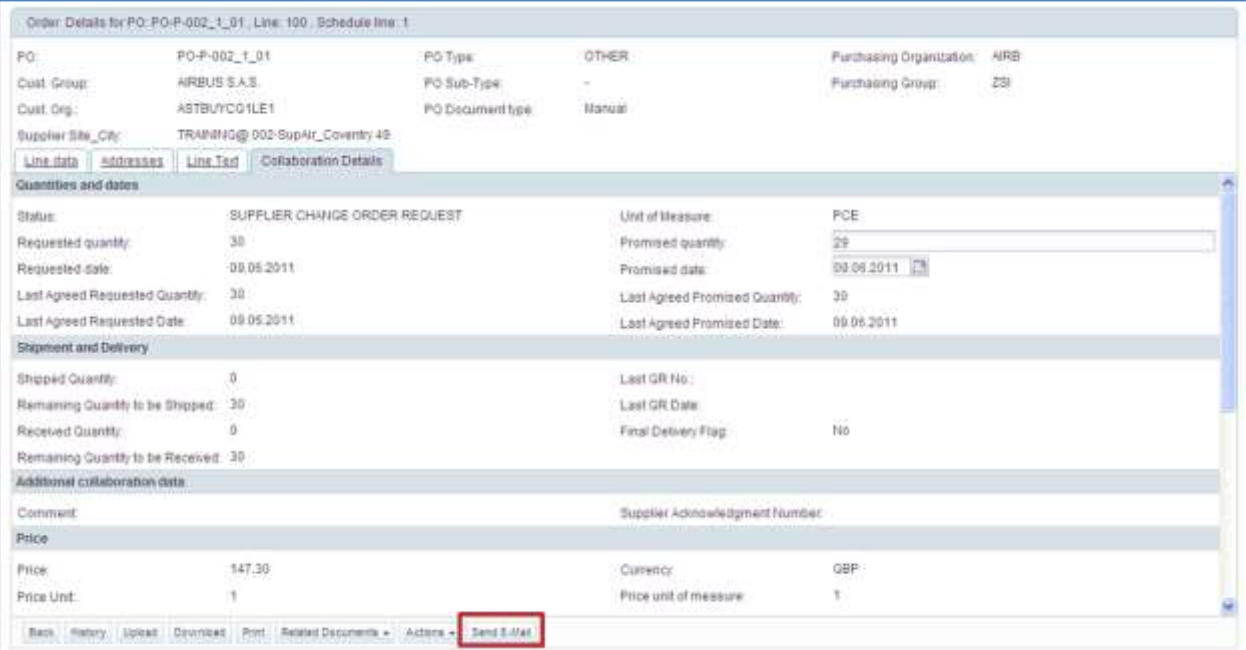

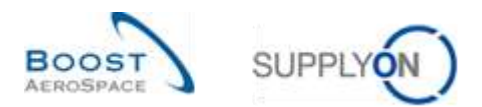

# <span id="page-23-0"></span>3.3.5 Access to Stock Information and Goods Receipt data via the 'VMI summary' tab

You can go to the 'Stock Information' screen from the 'VMI summary' tab. Select a row, click on the dropdown menu next to 'Stock Information' and select 'Stock Level'.

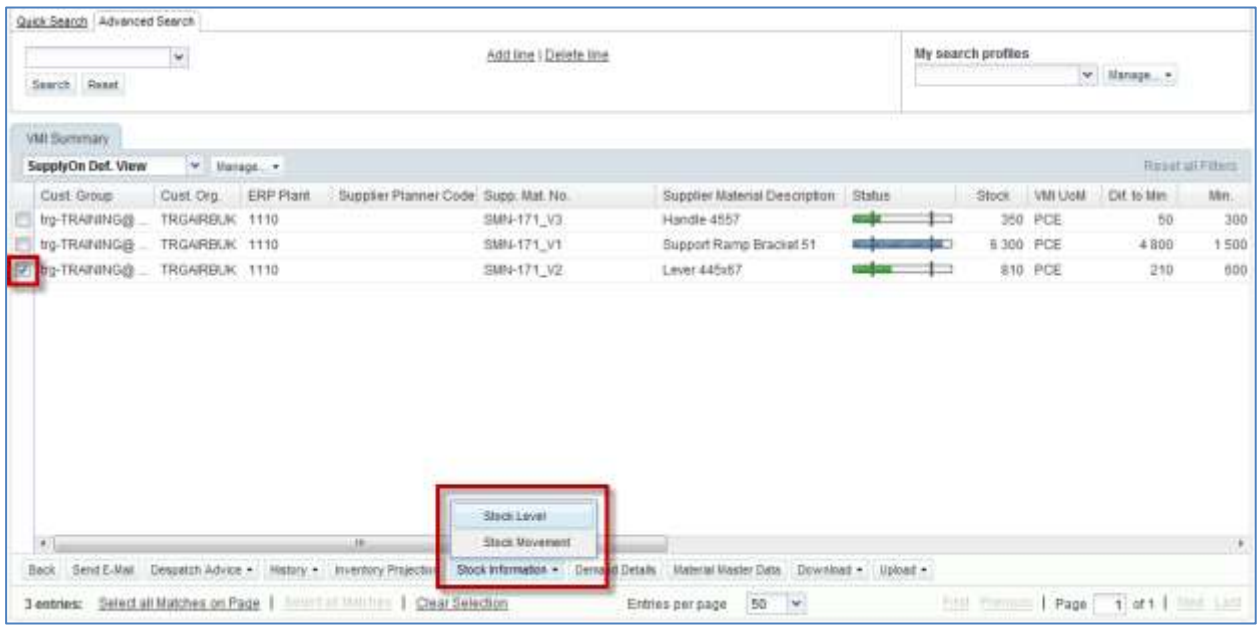

The screenshot below shows the 'Stock Details' of a VMI part.

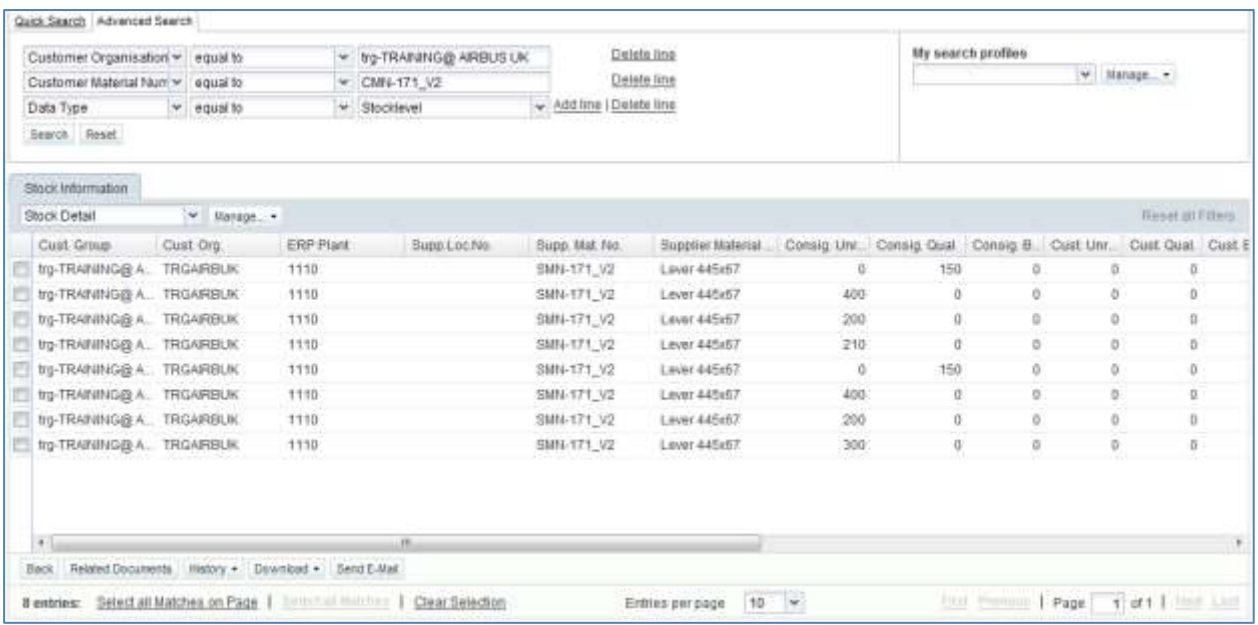

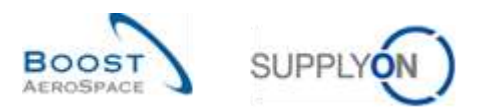

There is a second way of accessing the Stock Information from the 'VMI summary' tab, by clicking of the drop-down menu next to Stock Information and selecting 'Stock Movement'.

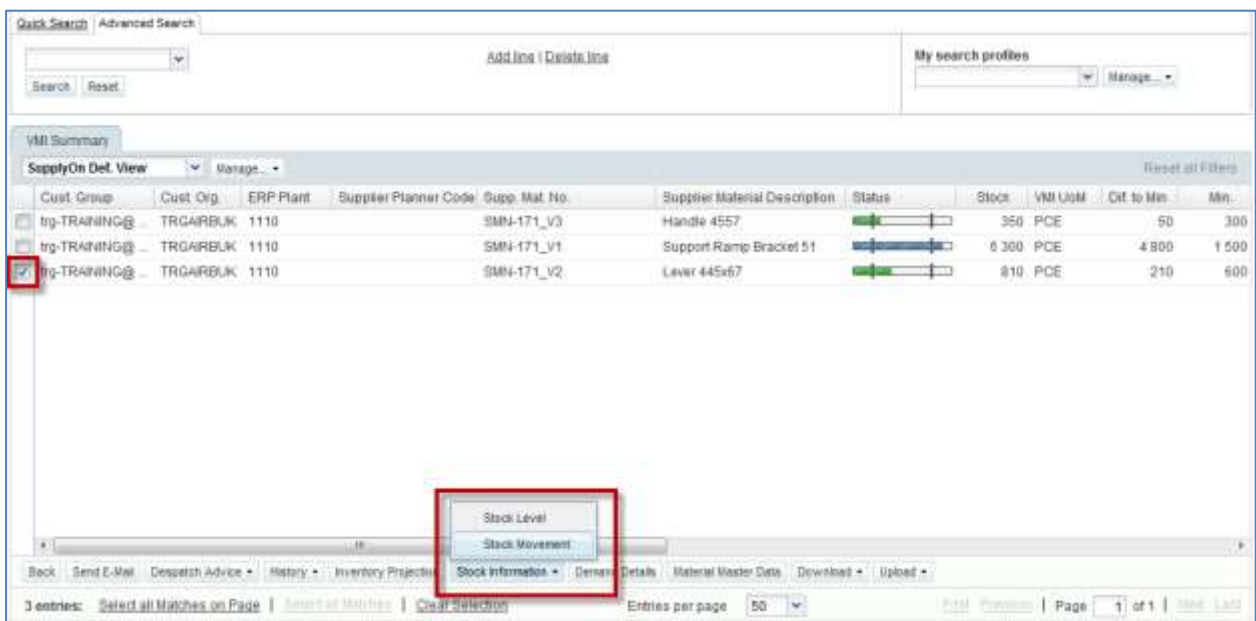

The screenshot below shows the 'Stock Movement' of a VMI part.

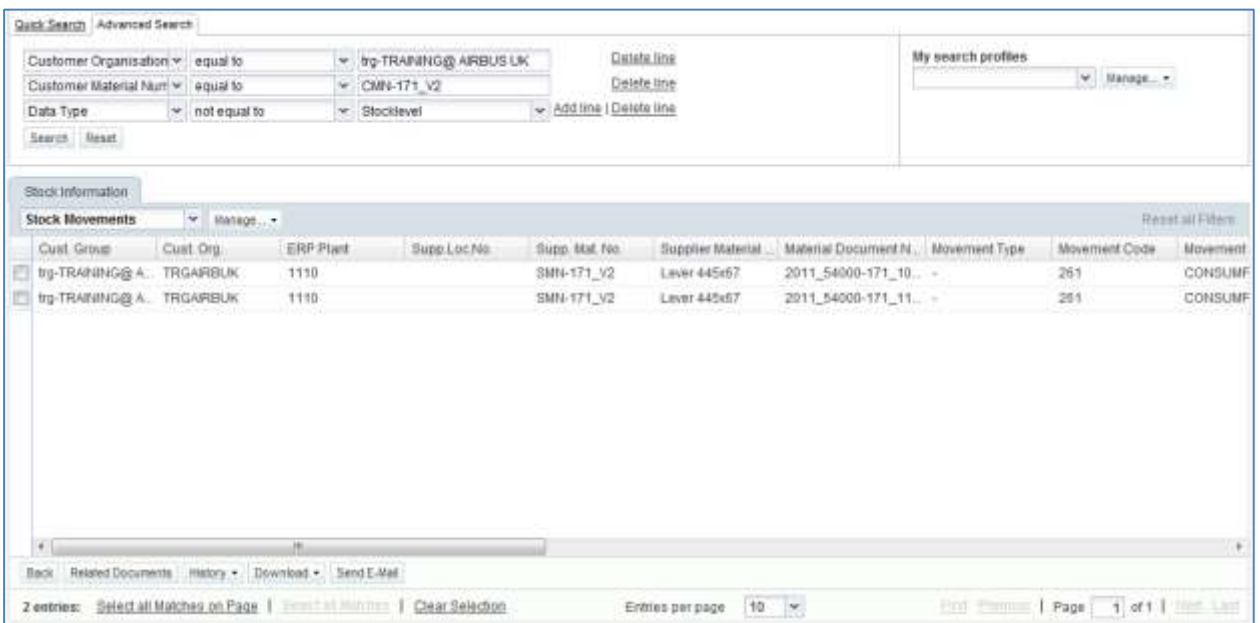

*Note: The description of each column in this table is available in chapter [5\_Appendix] at the end of the module.*

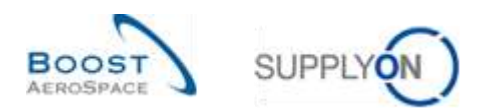

#### <span id="page-25-0"></span>3.3.6 History of stock movements

The 'Purchase Order History' screen displays the history of changes on a Purchase Order schedule line including changes on received quantity.

In the 'Purchase Orders' tab, select a row and click 'History'.

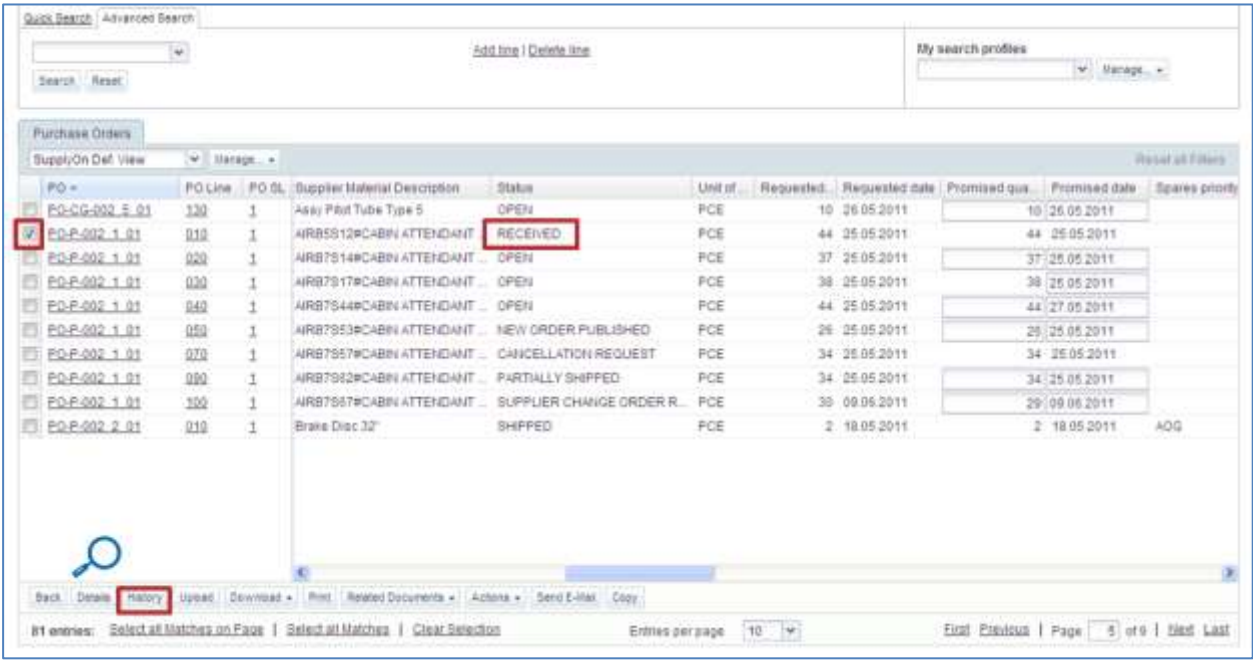

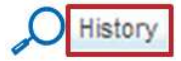

You can also go to the PO history from the 'PO Details' screen and from the 'PO Line Details' screen:

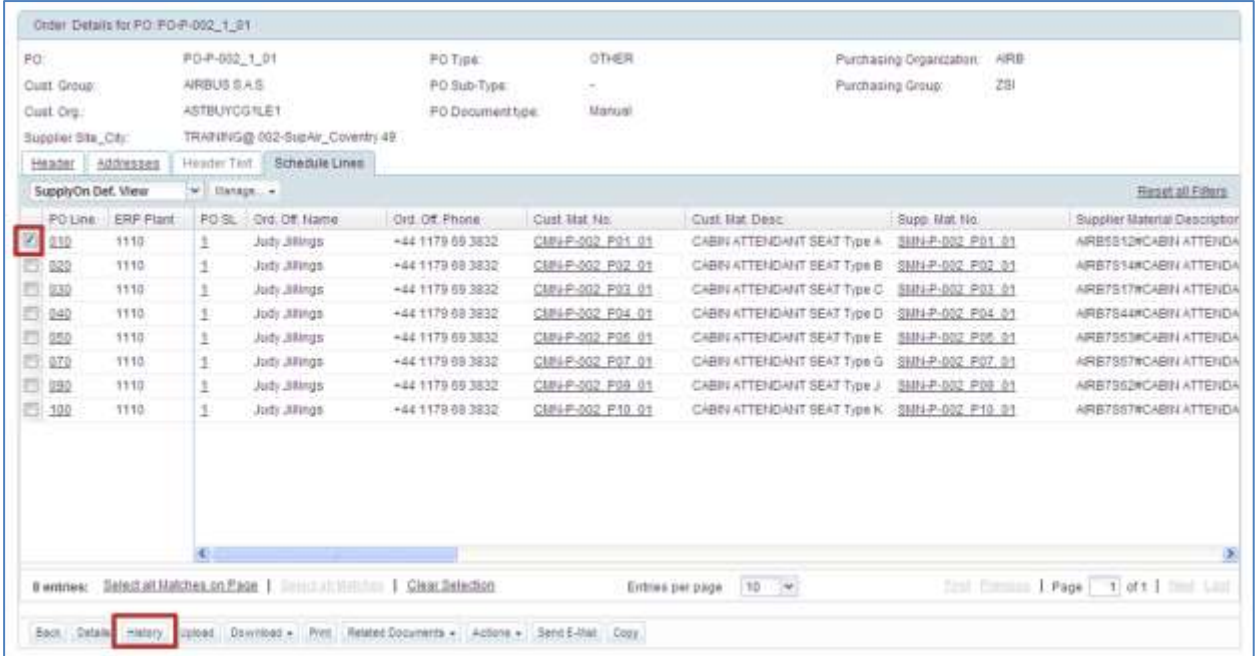

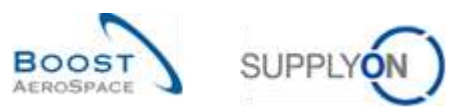

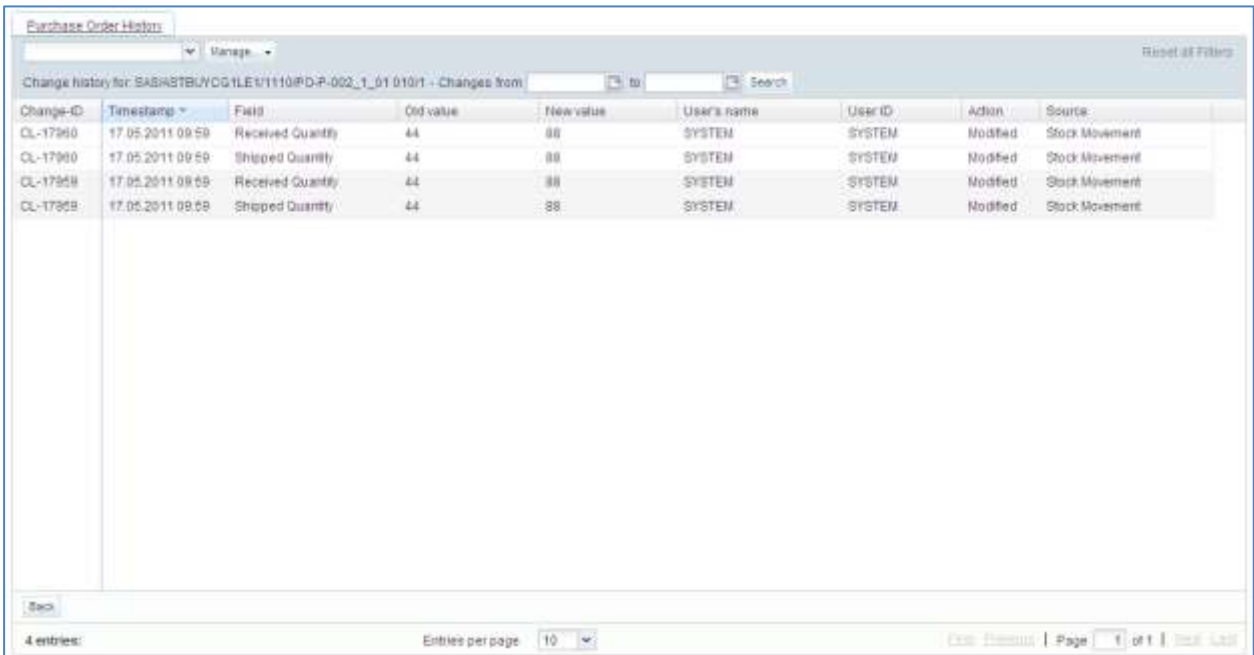

#### The screenshot below shows the 'Purchase Order History' screen for a PO schedule line.

*Note: The description of each column in this table is available in chapter [5\_Appendix] at the end of the module.*

You can see in the above display that the new value of received quantity is 88. The status of the PO schedule line is 'RECEIVED' because there is no remaining quantity to be received. The change took place on 17<sup>th</sup> May.

To check this information, click on the 'Back' button and go to the 'PO Line Details' screen.

Check the 'Last GR Date' field and click on the 'Last GR No' link, as shown below.

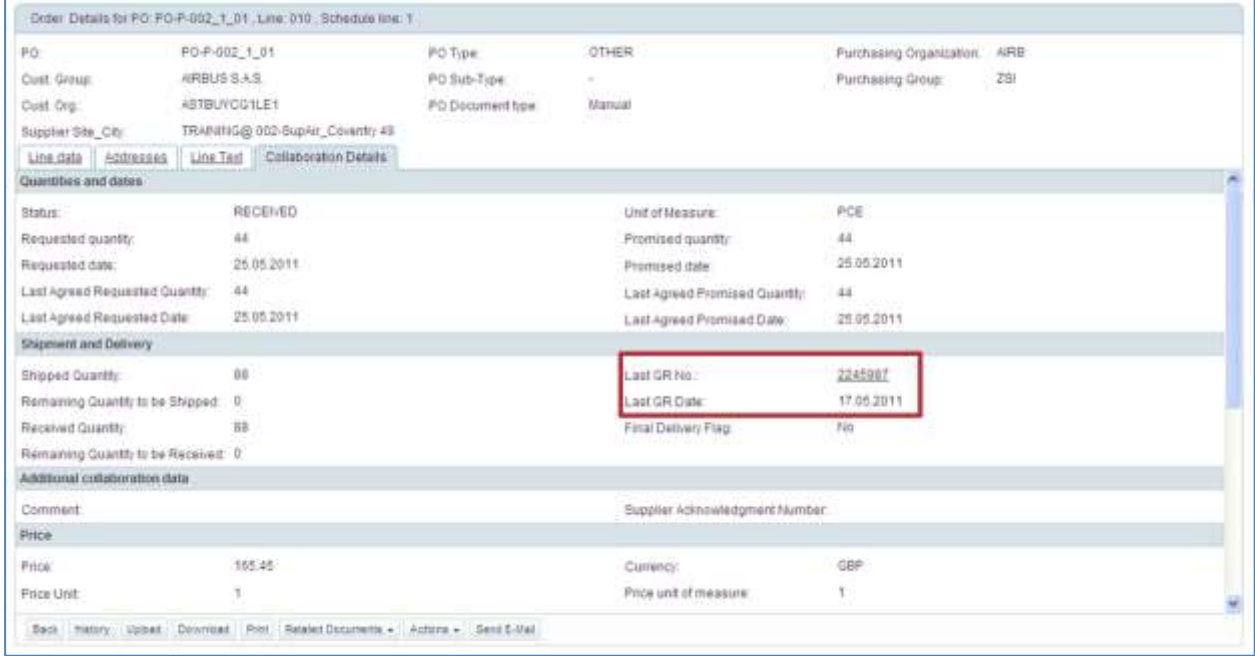

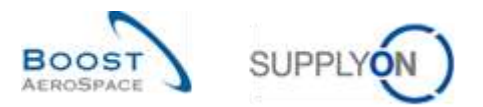

*Note: The description of each column in this table is available in chapter [5\_Appendix] at the end of the module.*

It goes to the 'Stock Information' screen to show you the GR status and the exact date of publication.

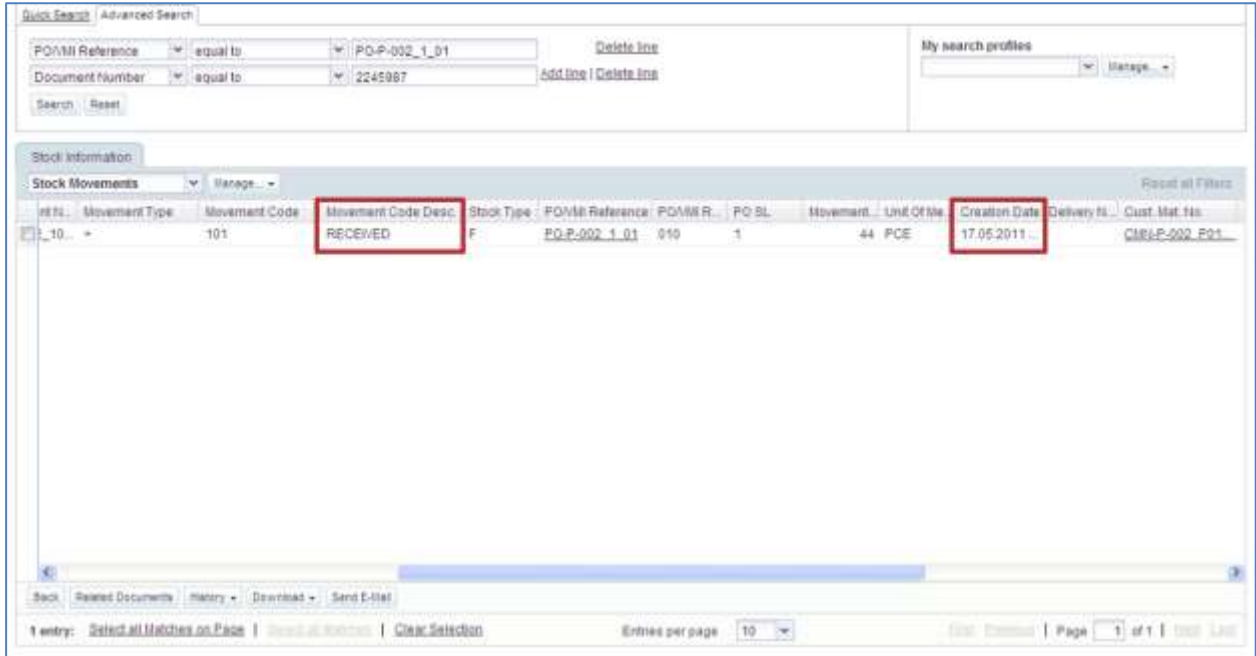

Using this information, you can link a change in the PO history to the corresponding GR message.

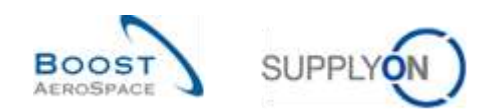

#### <span id="page-28-0"></span>3.3.7 Inventory history for VMI material

You can consult the Goods Receipt message linked to a VMI material in the 'Inventory History' screen.

The 'Inventory History' screen displays all changes of the stock inventory of a VMI material in terms of the consumptions and the Goods Receipt.

This screen is accessed from the 'Inventory Projection' screen and from the 'VMI Summary' tab.

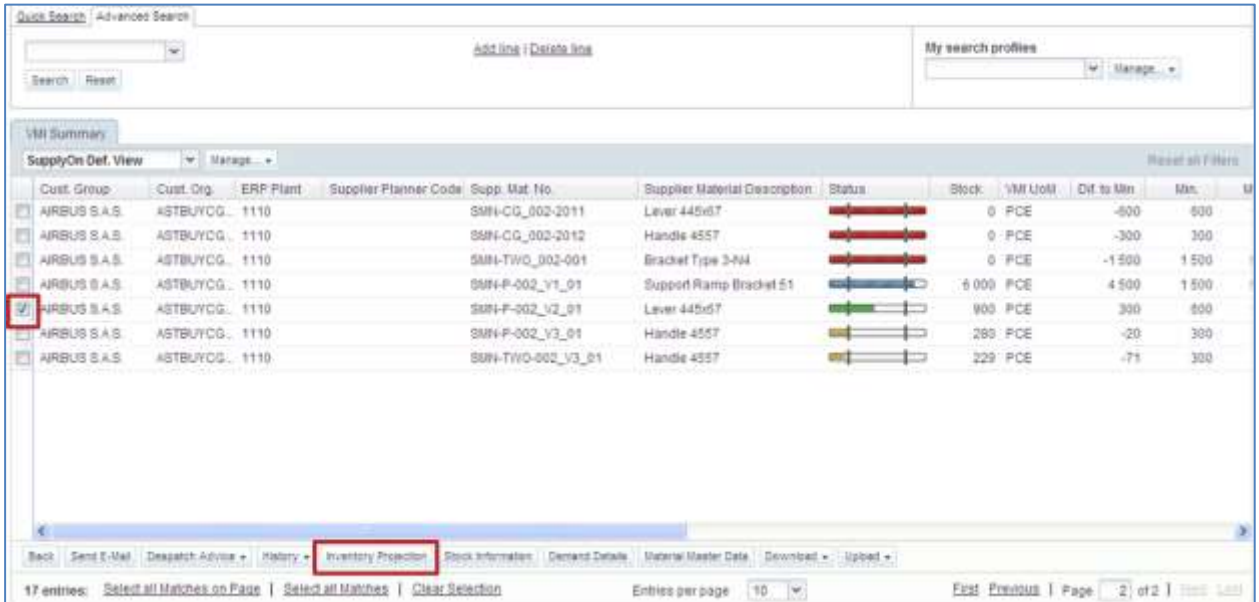

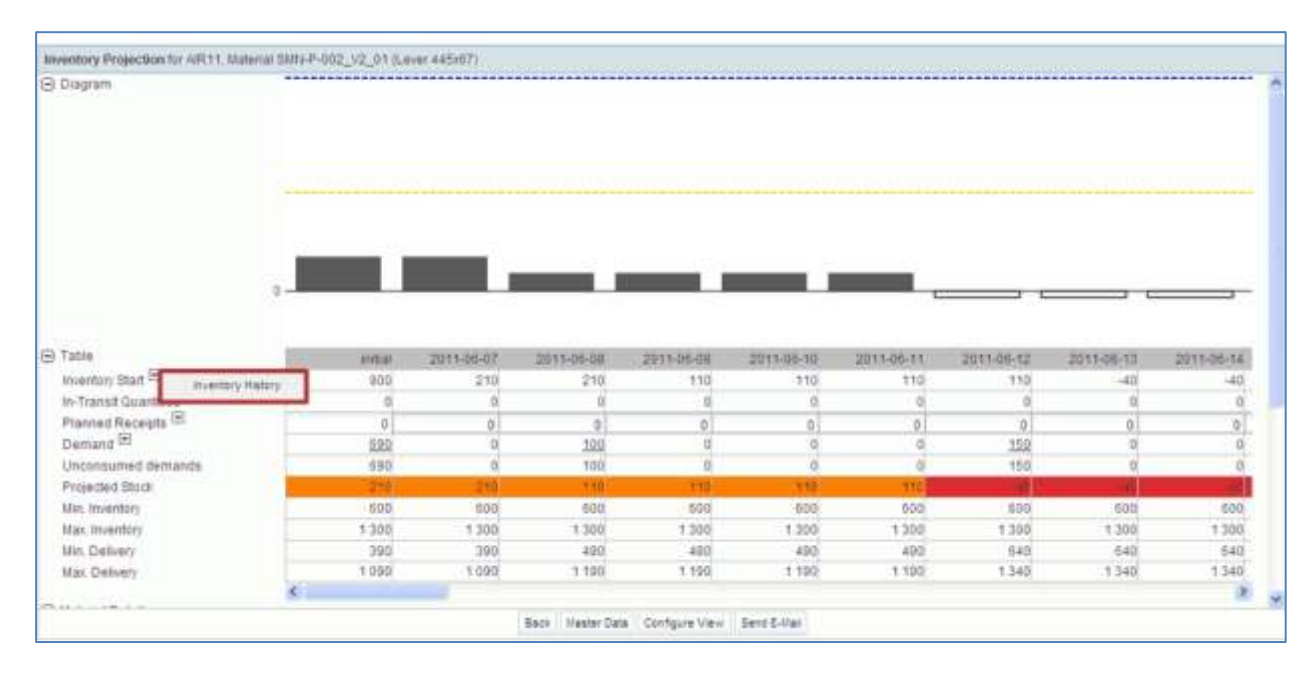

The screenshot below shows the 'Inventory History' tab of a VMI material. You can check the source of the change.

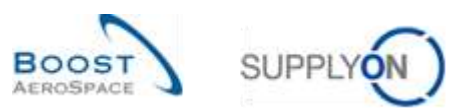

The screenshot below shows the 'Inventory History'.

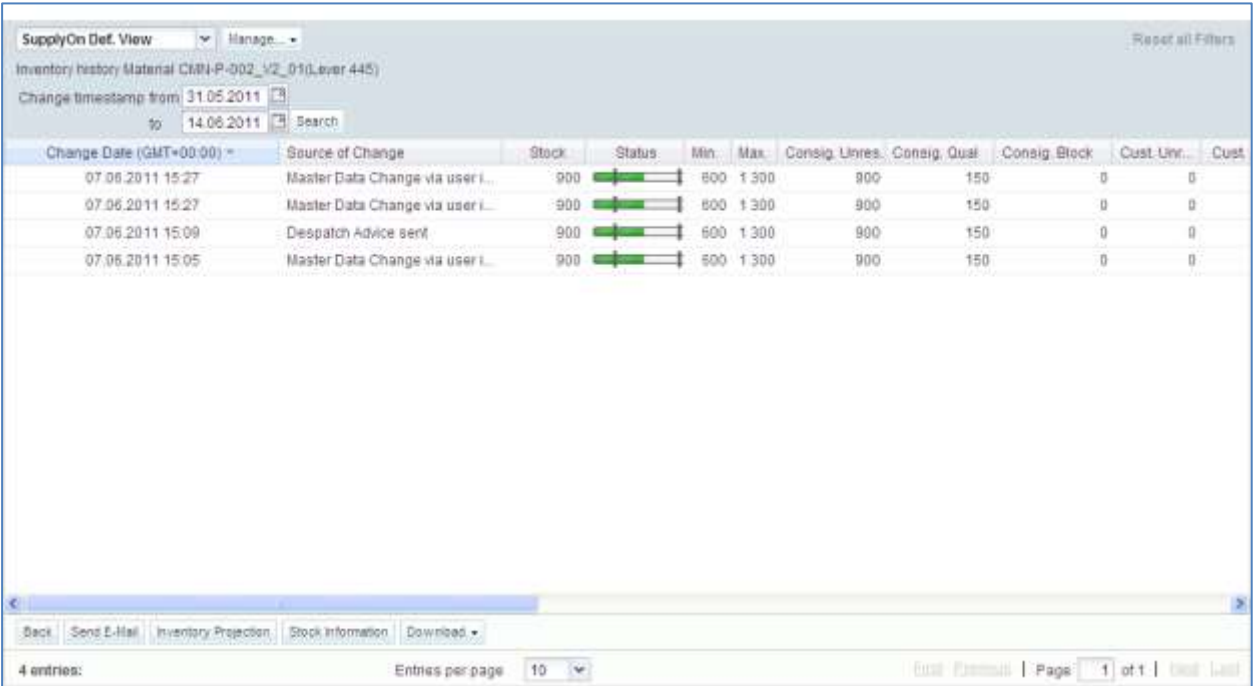

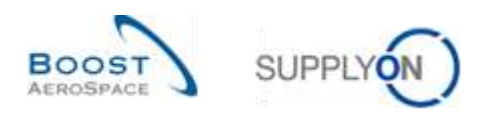

#### <span id="page-30-0"></span>3.4 Download

You can download one or several lines from the 'Stock Information' tab. There are no special rights for downloading stock information data.

Clicking the 'Download' button triggers the creation of a CSV document which is then downloaded via the standard browser functionality.

You can download data from all the columns of the tab ('Stock Information Full') or only from the columns displayed ('Displayed Columns Only').

You can easily download all GR messages linked to a PO schedule line by selecting all the corresponding rows.

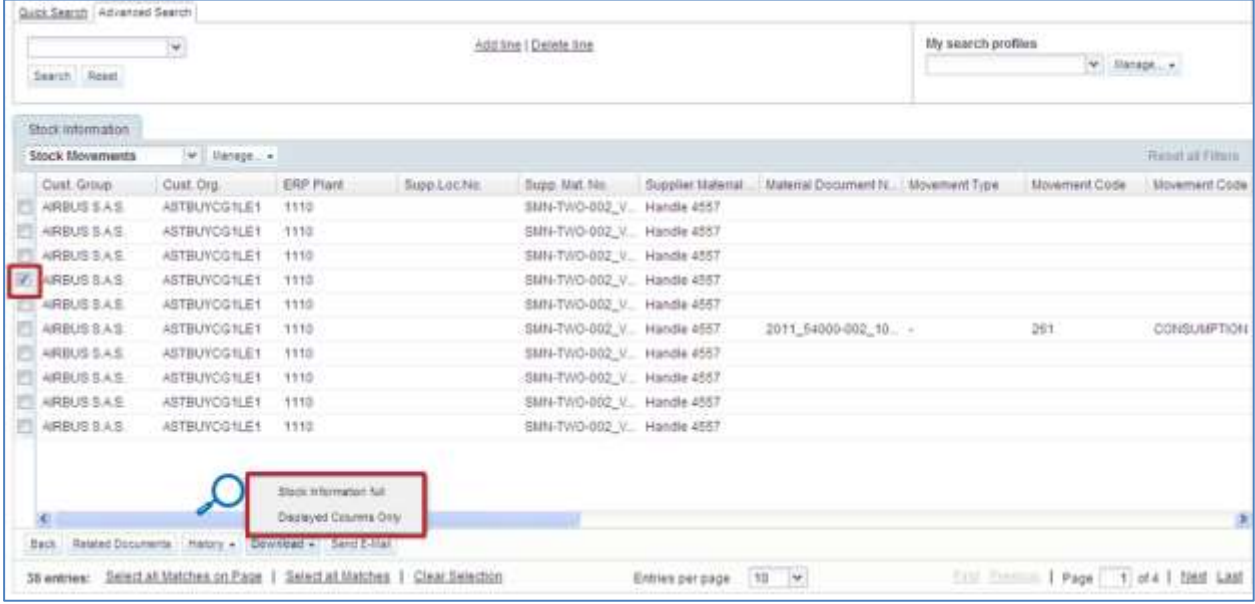

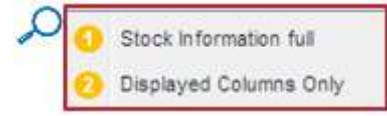

**O** Stock Information full: By clicking this option, you download the whole stock information position including information in all columns and other relevant information displayed.

**2** Displayed Columns Only: By clicking this option you download a stock information position only including the columns displayed.

As soon as you have selected one or several lines and started the download, they will be downloaded.

The screenshot shows an extract of a CSV stock information position in Microsoft Excel:

b. E 1 Extracted Date&Time Sent Date&Time Creation Date ERP Plant Supp. No. Customer Group Short Name Supplier Local Number Custo mer Material Number Customer Material Description 2 20130831000000 20130902000000 20130902000000 1110  $1013$ **TEAIR** CMN-R 002-P CABIN ATTENDANT SEAT Type C

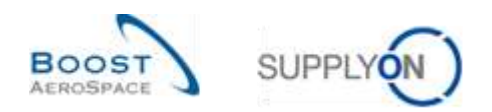

# <span id="page-31-0"></span>**4 Conclusion**

This module has explained what the Goods Receipt process is and how it is displayed and managed in AirSupply.

This module has shown the impact of Goods Receipt on Purchase Order, Despatch Advice and VMI processes.

The following module is 'Self Billing' [RD8].

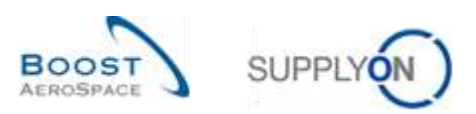

# <span id="page-32-0"></span>**5 Appendix**

# <span id="page-32-1"></span>5.1 Description tables

# <span id="page-32-2"></span>5.1.1 'PO History' table

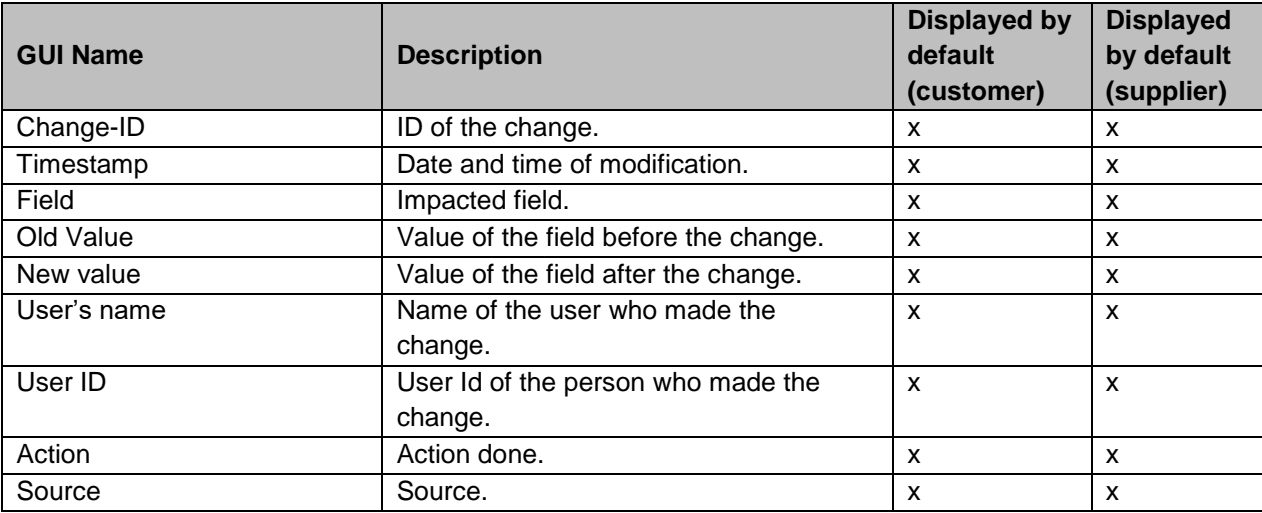

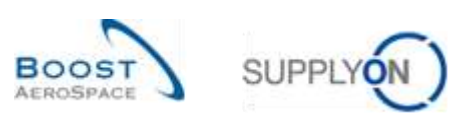

# <span id="page-33-0"></span>5.1.2 'PO Alerts' table

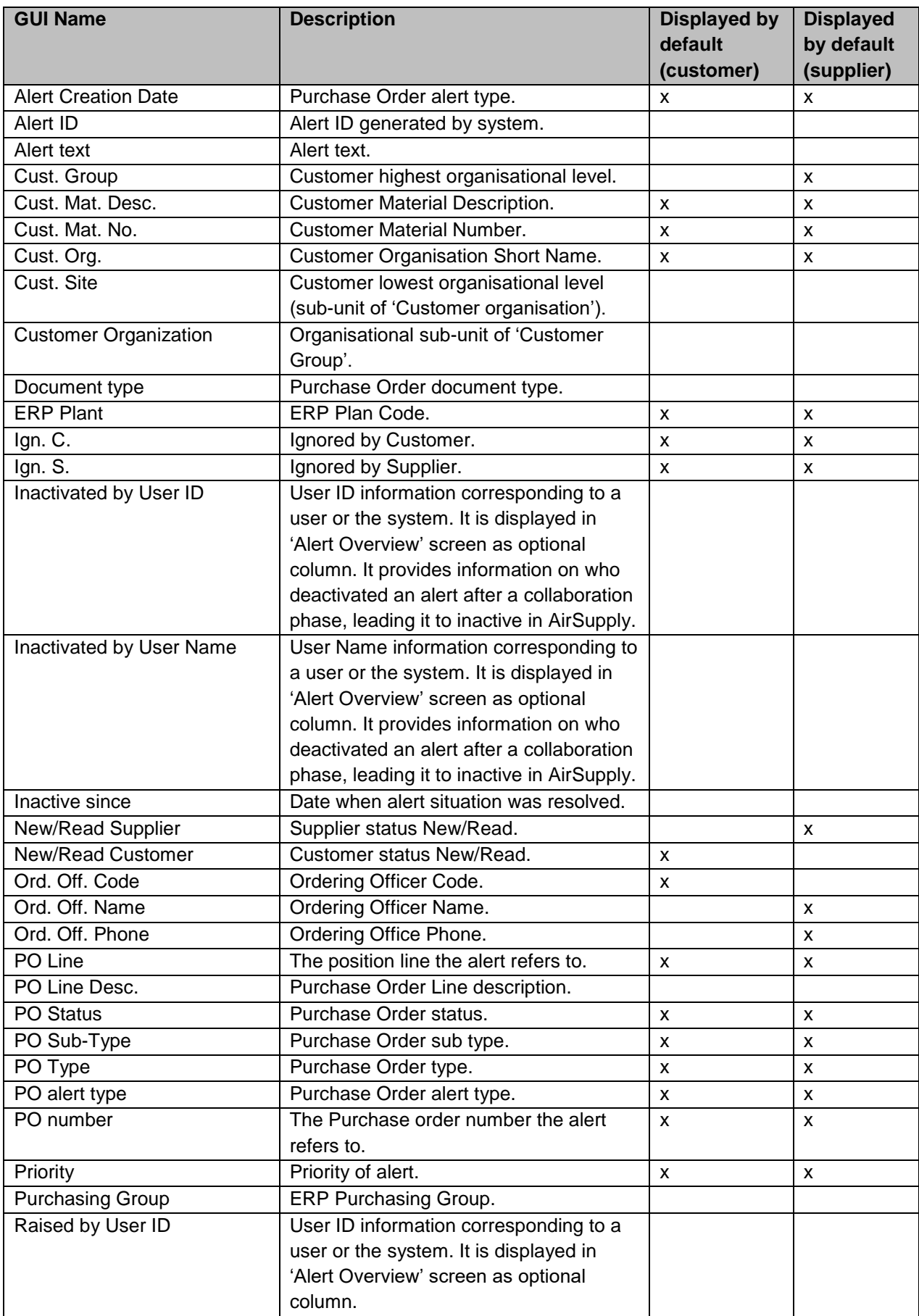

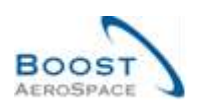

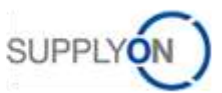

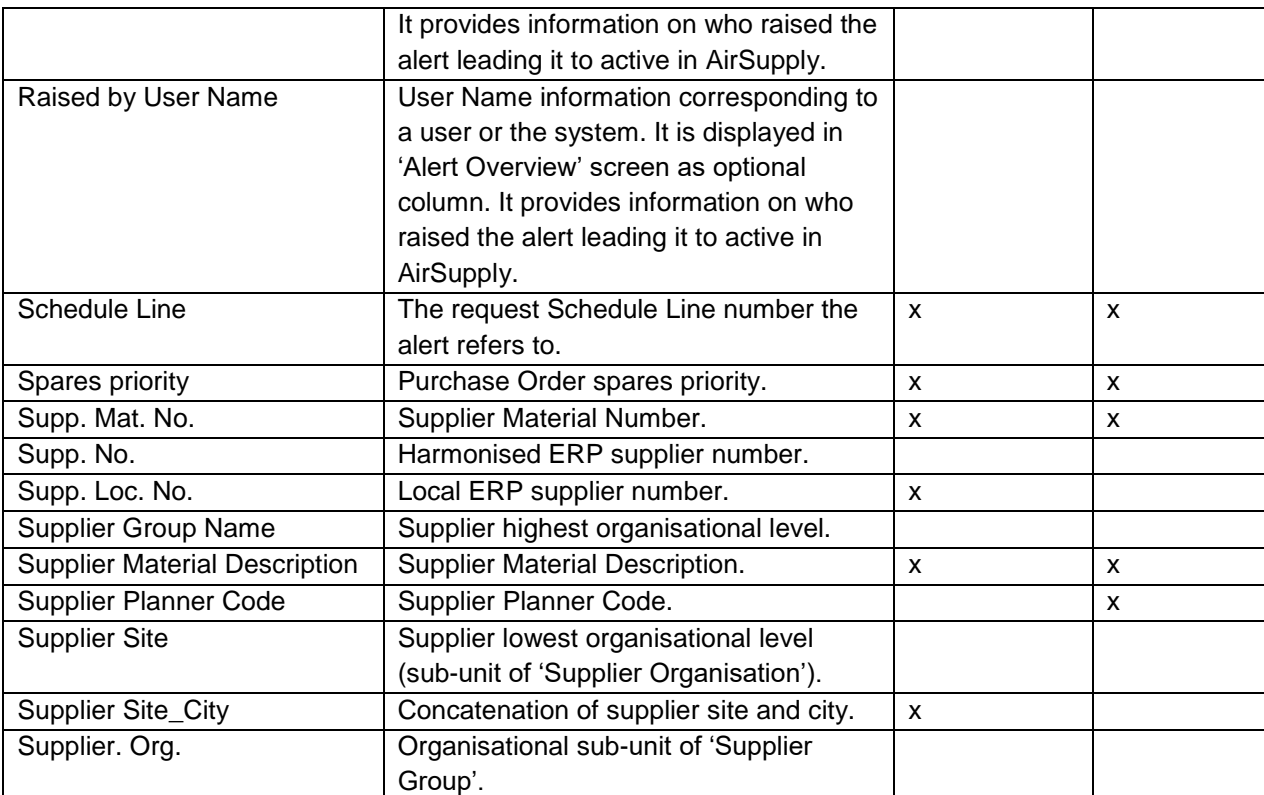

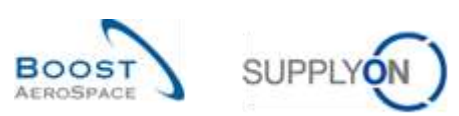

# <span id="page-35-0"></span>5.1.3 'Stock Information' table

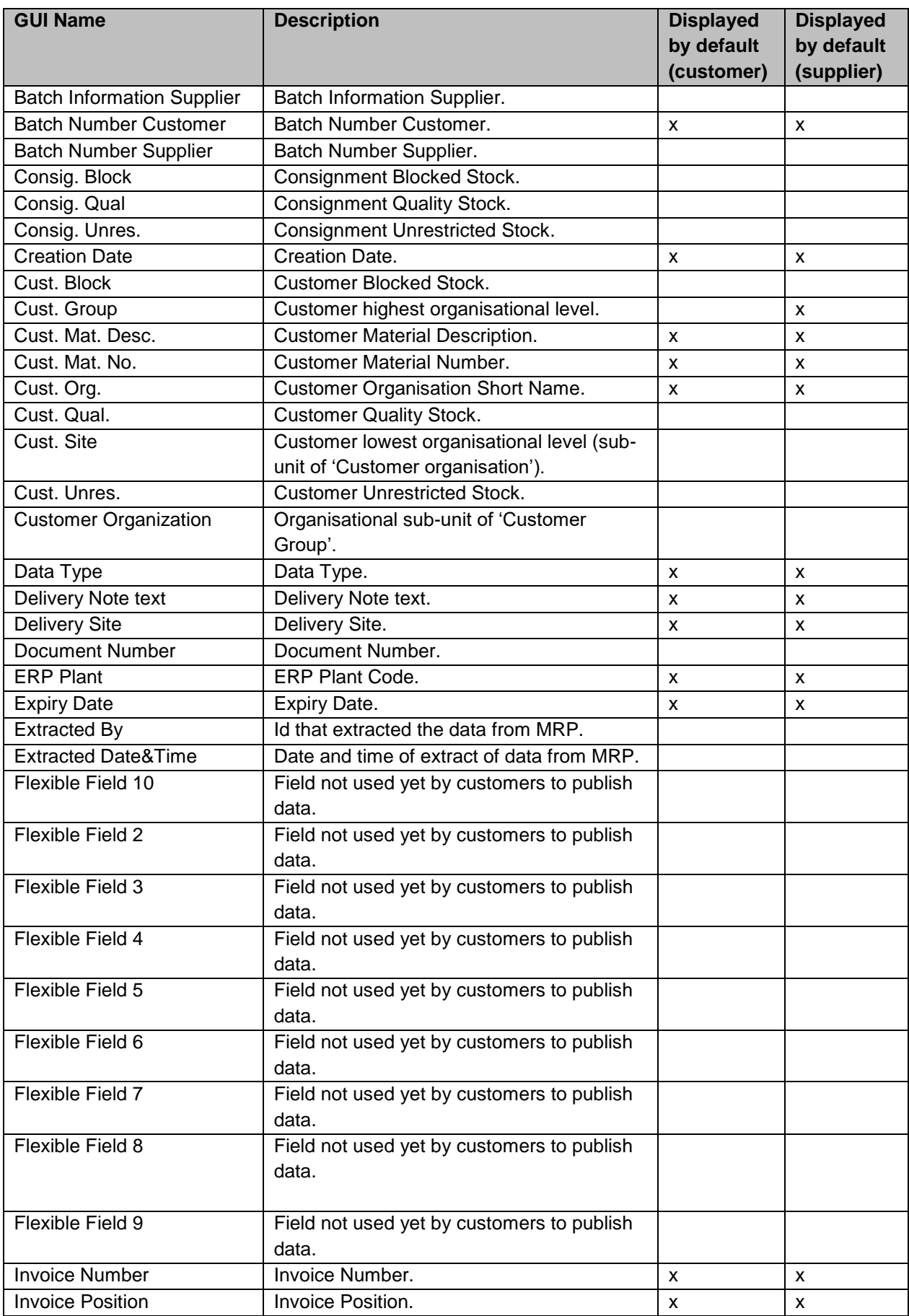

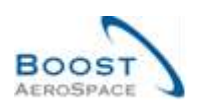

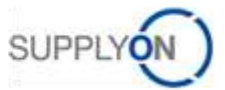

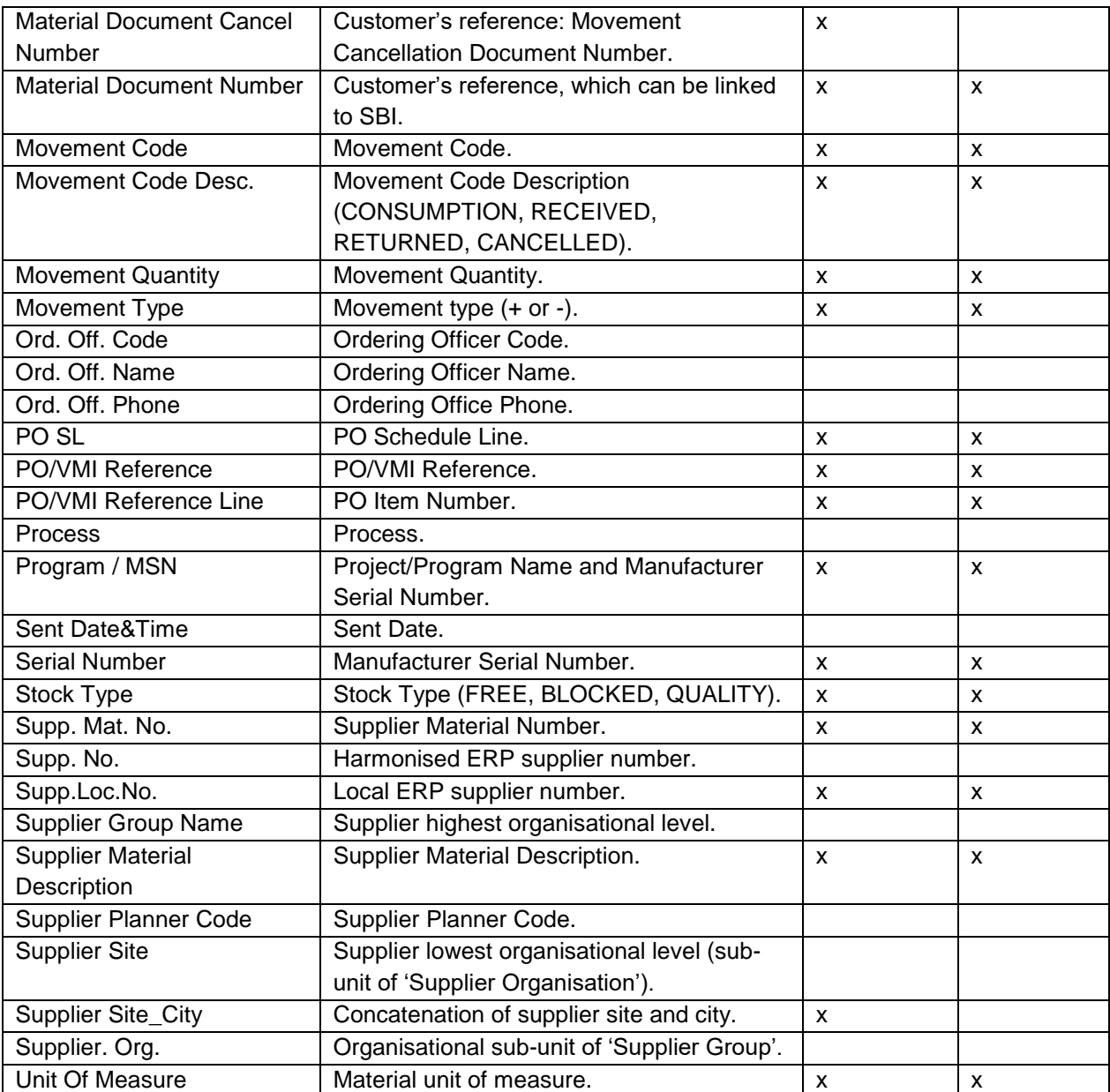

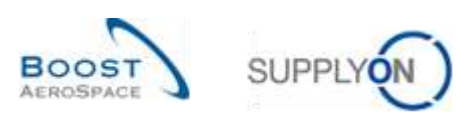

### <span id="page-37-0"></span>5.1.4 'Purchase Order' table

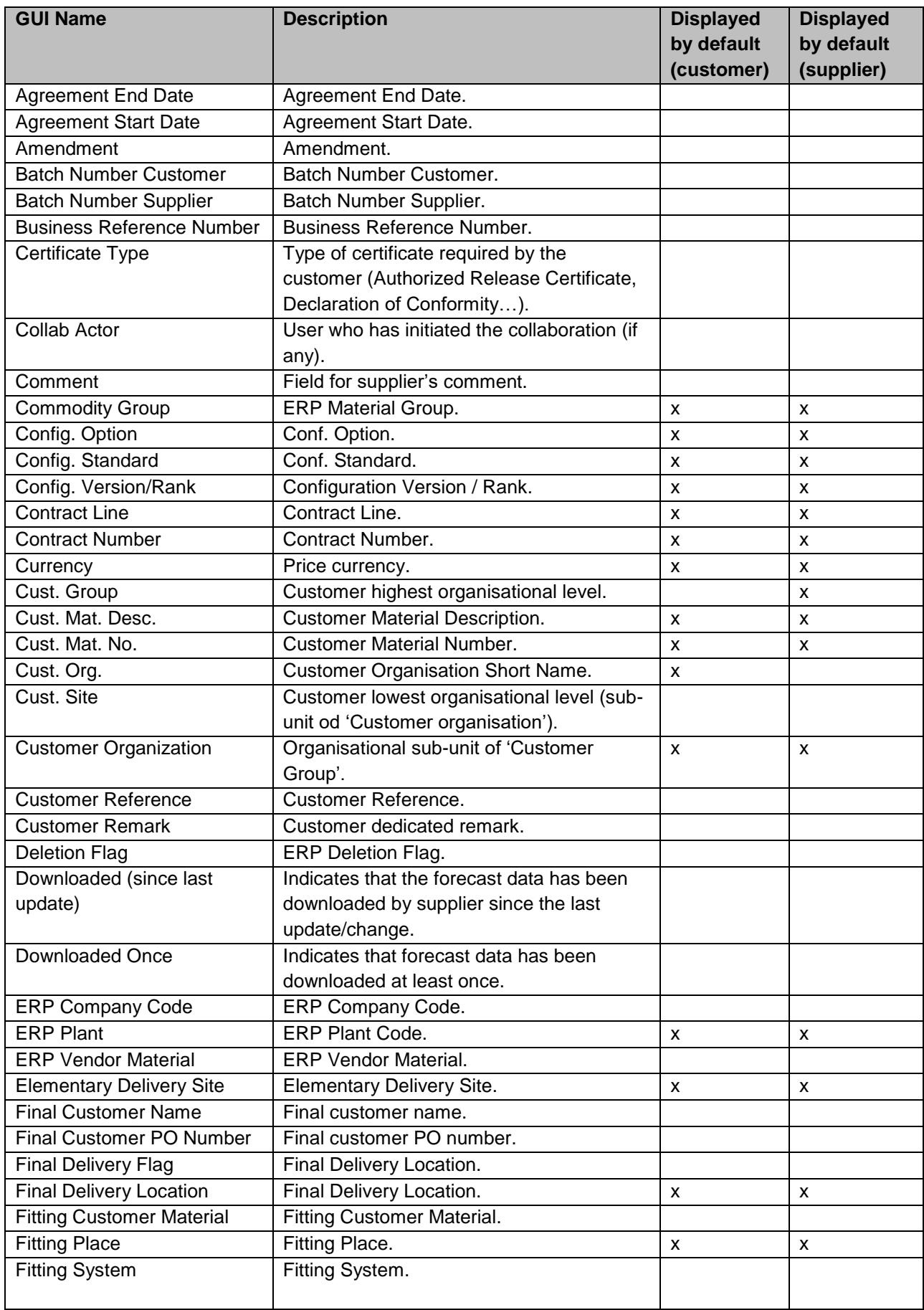

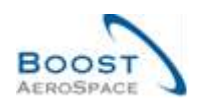

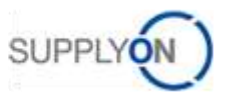

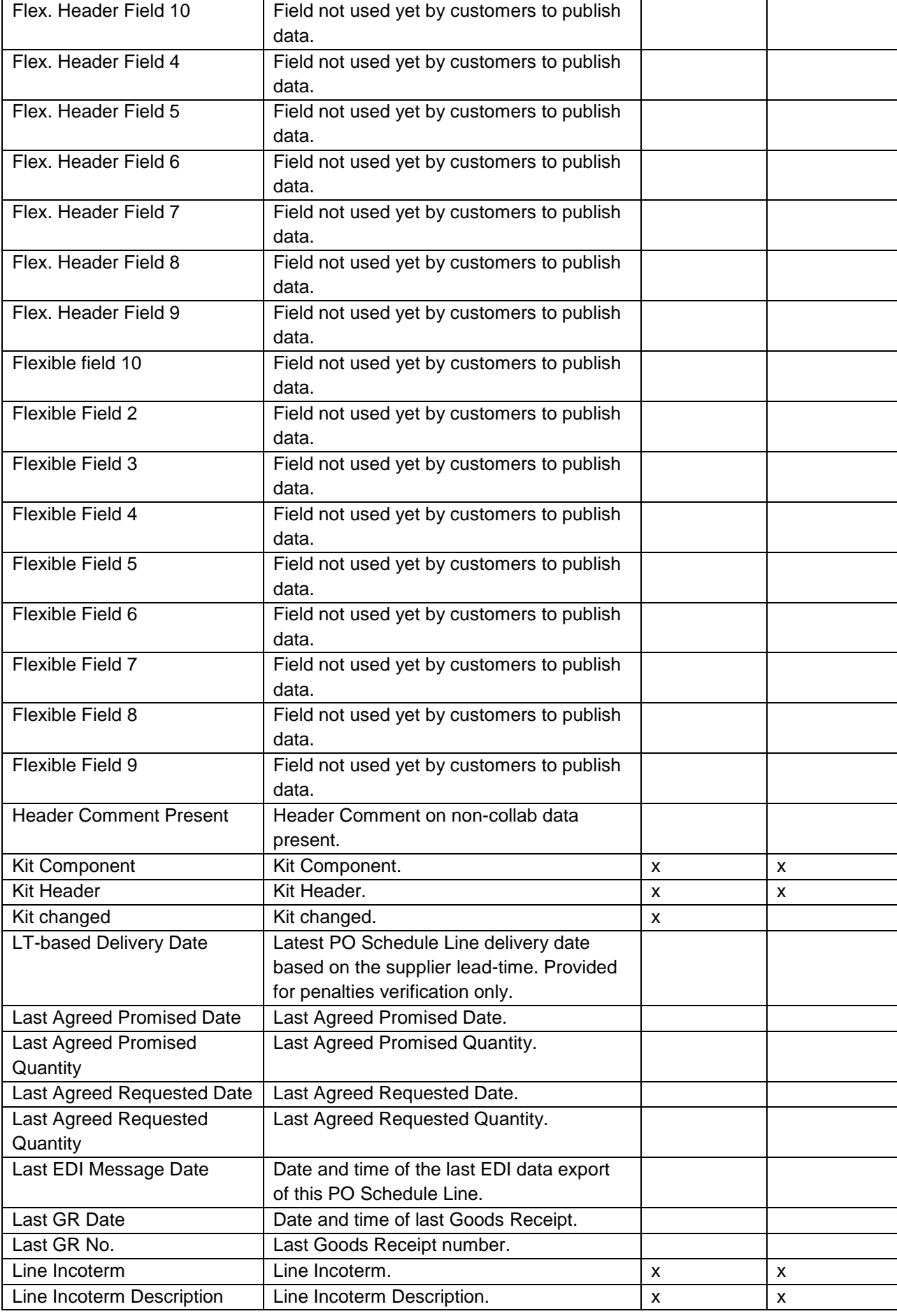

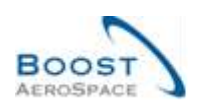

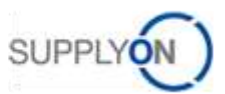

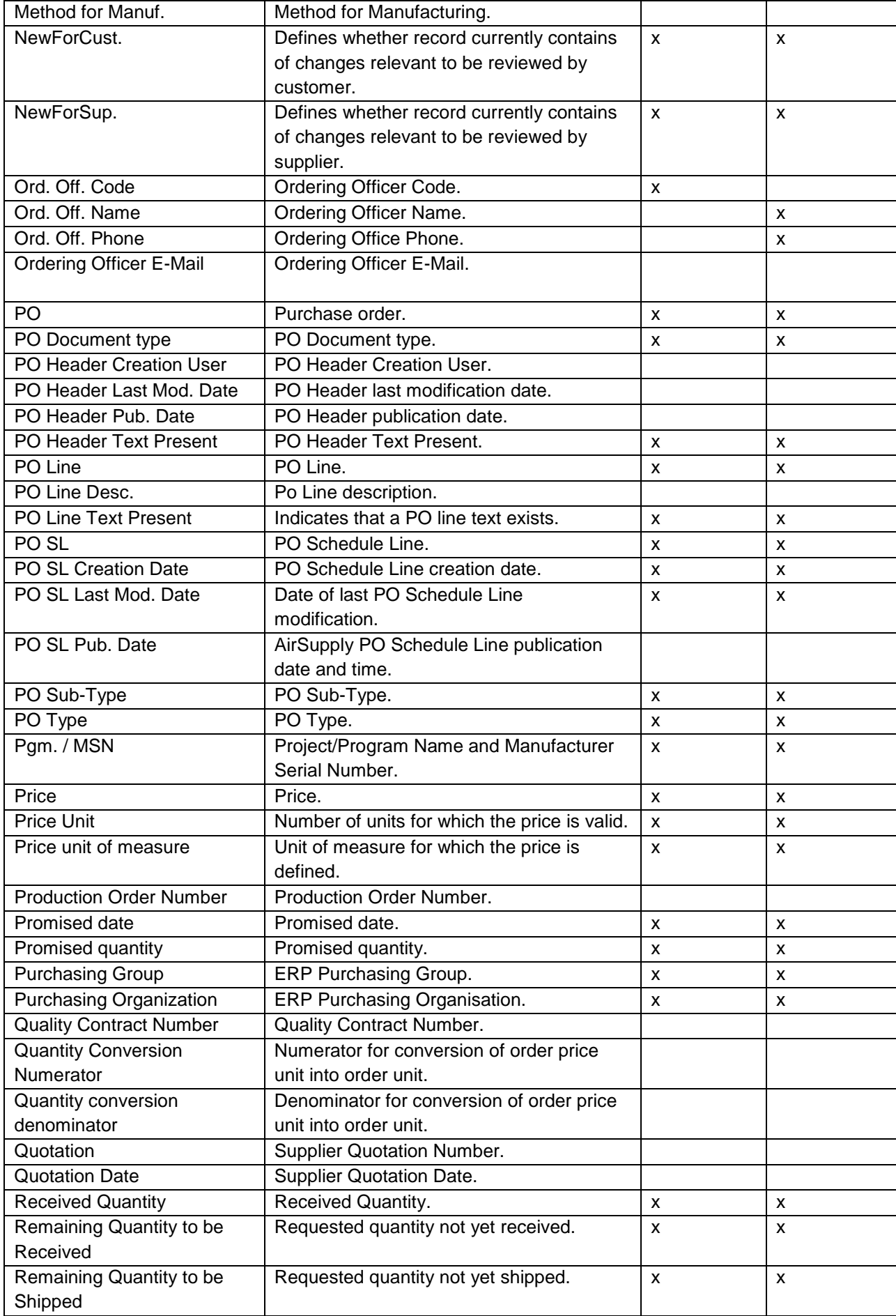

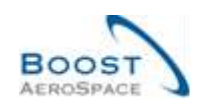

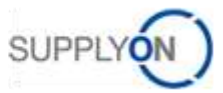

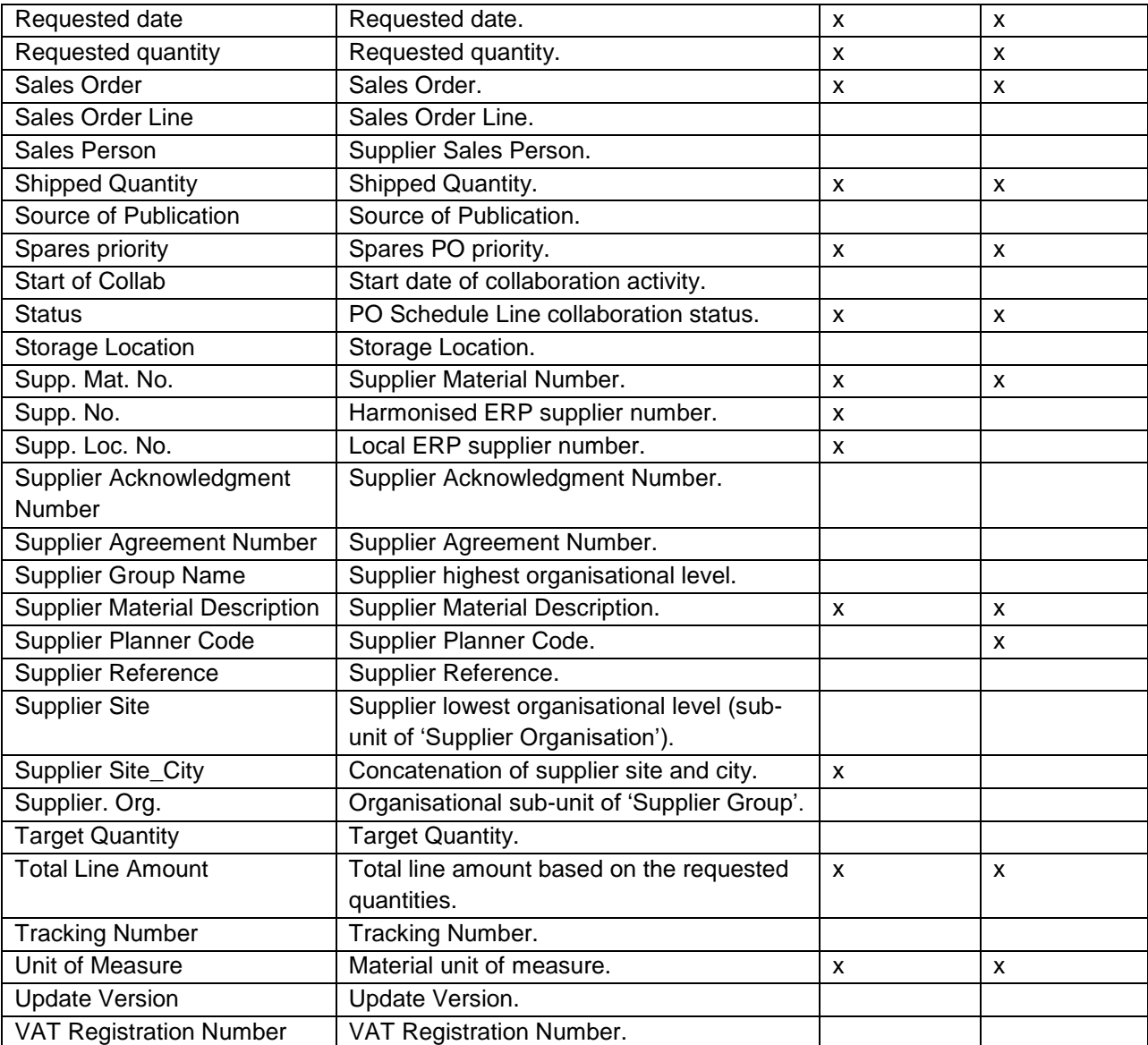

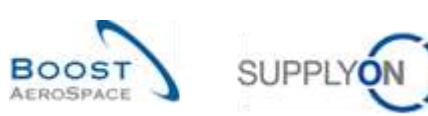

# <span id="page-41-0"></span>5.1.5 'VMI Summary' table

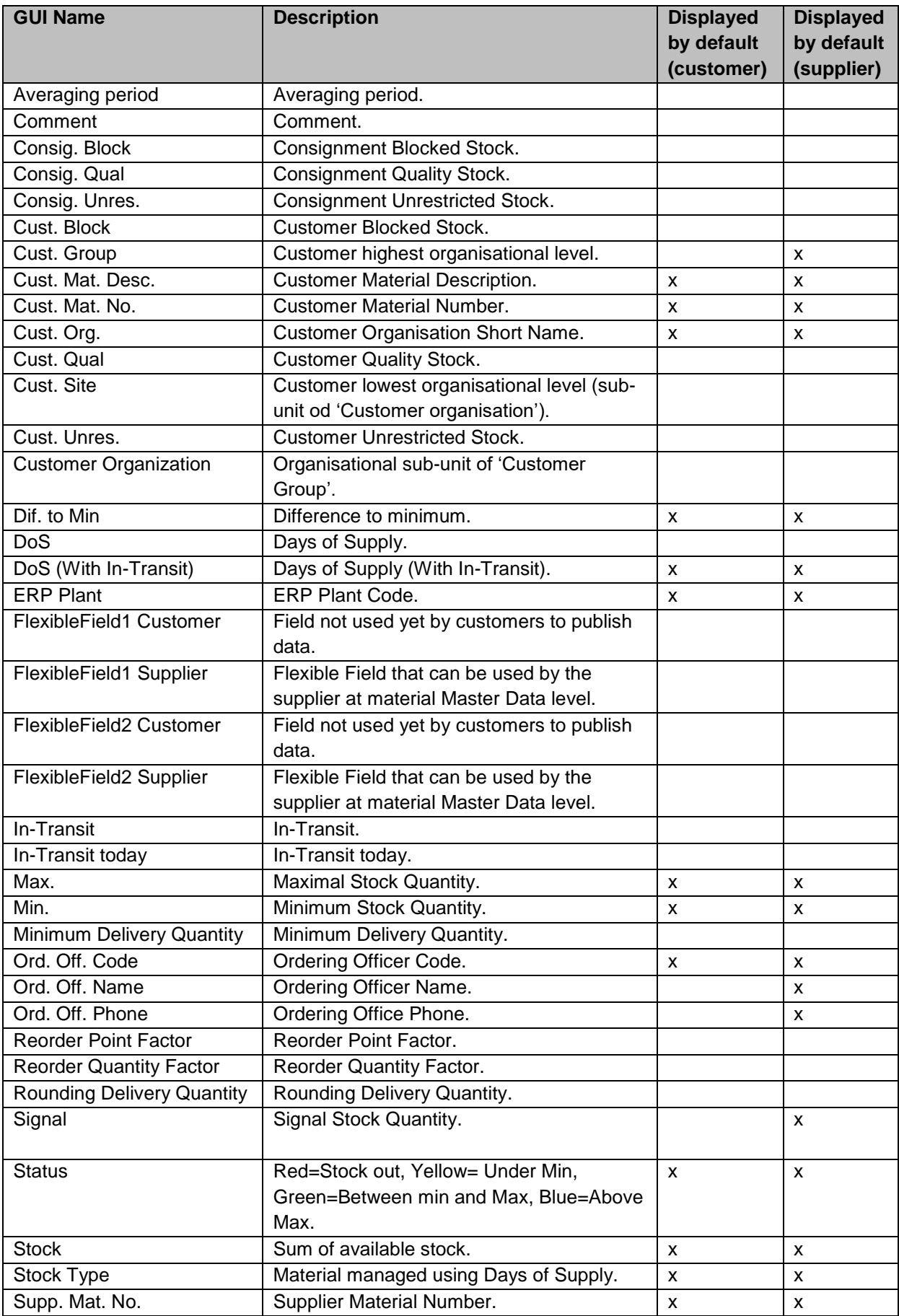

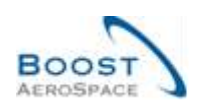

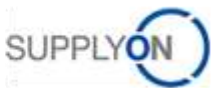

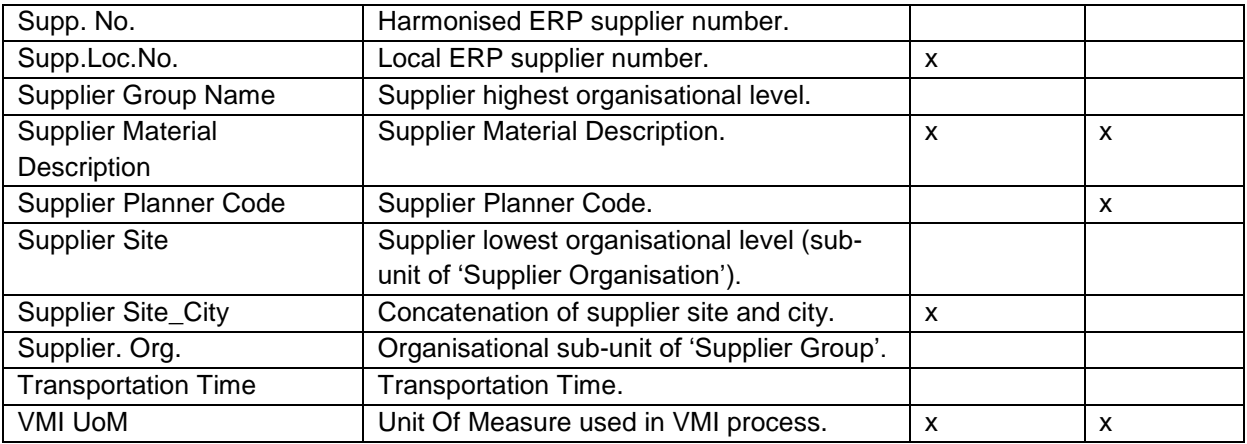

# <span id="page-42-0"></span>5.2 Referenced documents

[RD3]: 03\_Dashboard\_training\_guide.

[RD5]: 05\_Ordering\_training\_guide.

[RD6]: 06\_Shipment\_training\_guide.

[RD9]: 09\_VMI\_training\_guide.